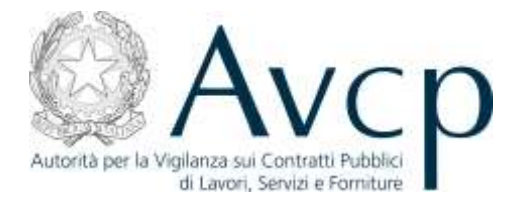

**Direzione Generale Osservatorio Servizi Informatici e delle Telecomunicazioni** 

# **Manuale Utente**

# **Registrazione e Profilazione Utenti Versione 1.3**

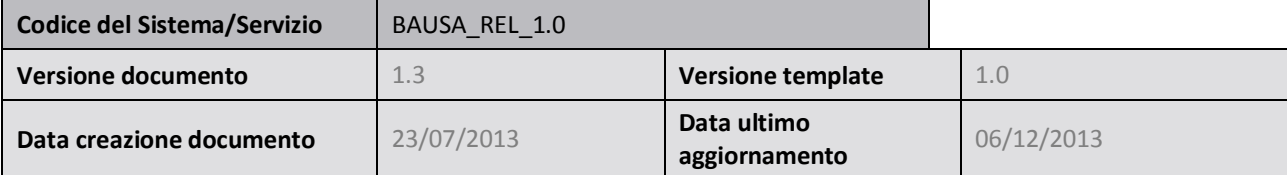

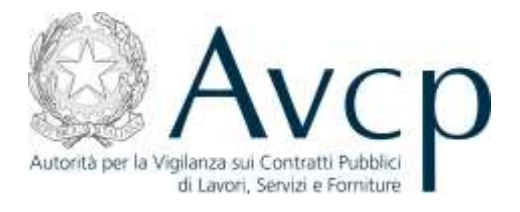

# **Indice**

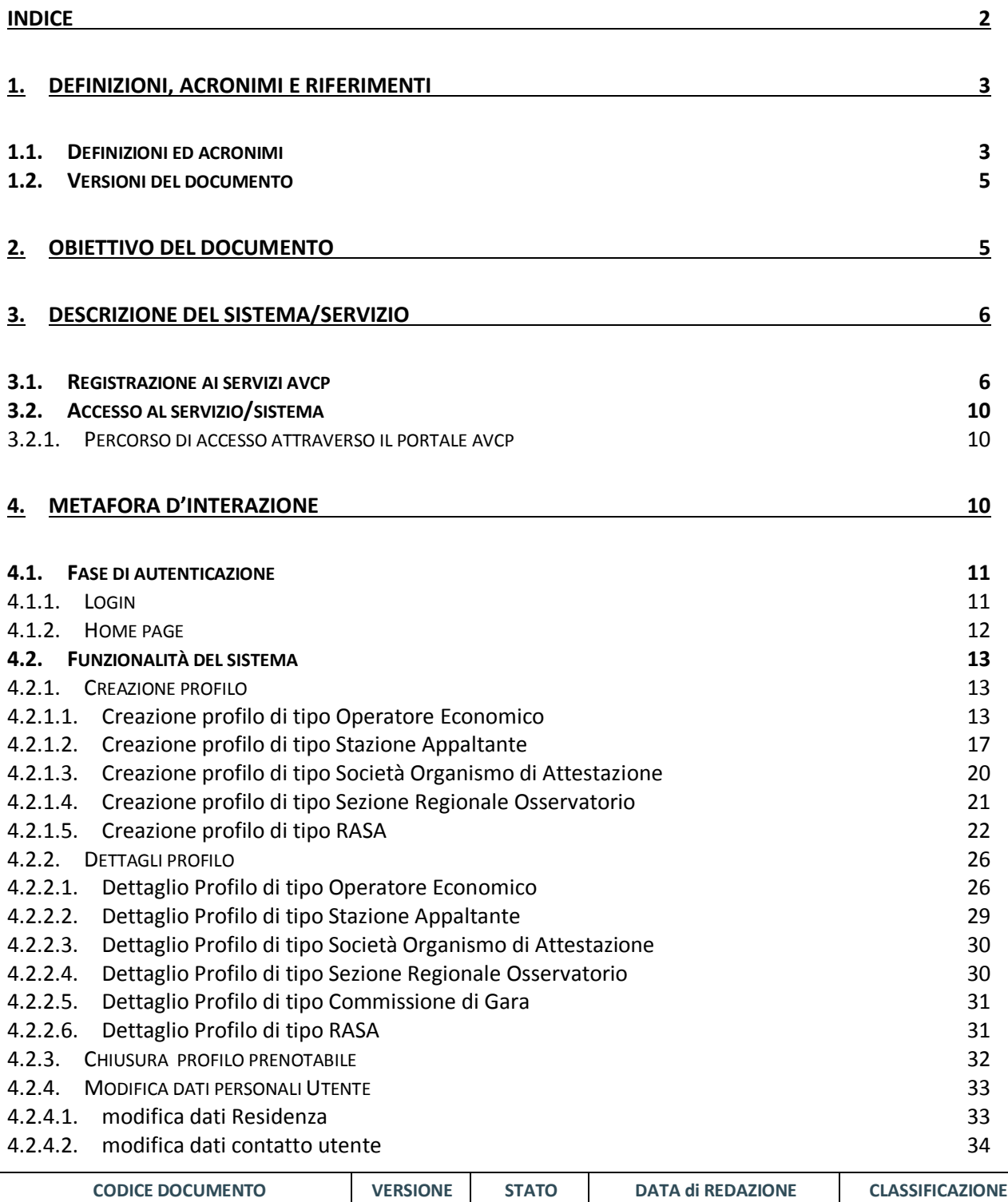

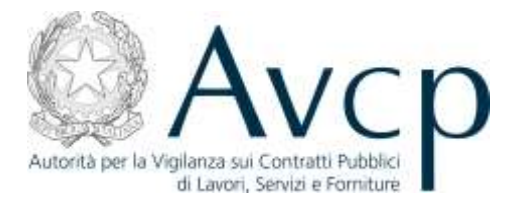

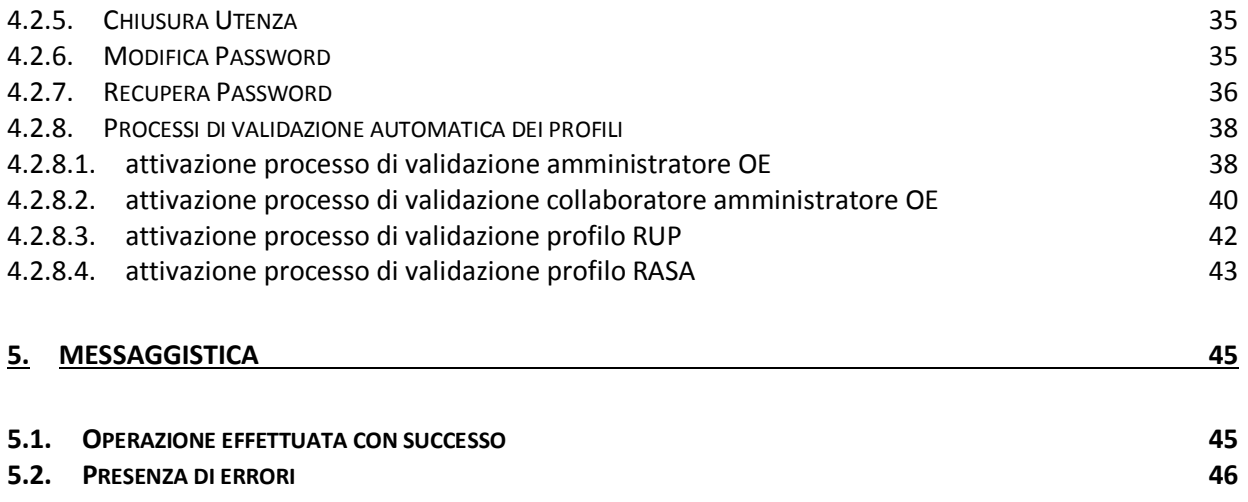

### **1. DEFINIZIONI, ACRONIMI E RIFERIMENTI**

### **1.1. DEFINIZIONI ED ACRONIMI**

La presenza nel documento dell'abbreviazione **[tbd]** (to be defined) indica una parte per la quale non si hanno elementi sufficienti per procedere ad una completa definizione; come tale sarà subordinata ad un'ulteriore definizione in una successiva versione del documento.

La presenza nel documento dell'abbreviazione **[tbc]** (to be confirmed) indica una parte per la quale sono stati assunti elementi che debbono essere confermati; come tale sarà subordinata ad una conferma in fase successiva.

La presenza nel documento dell'abbreviazione **[na]** (non applicabile) indica che un argomento previsto nello standard di struttura di questo documento, risulta privo di significato nel contesto di questo sistema.

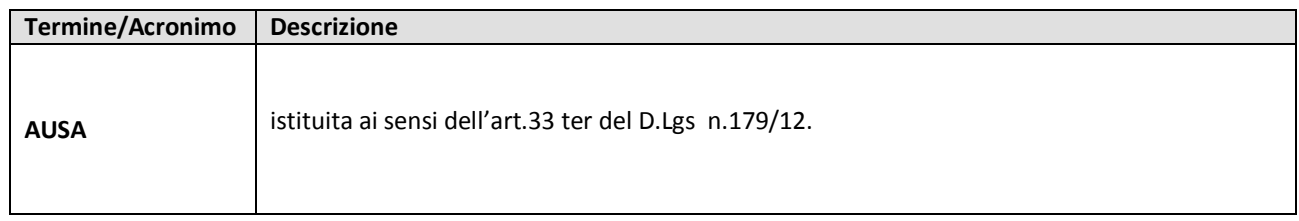

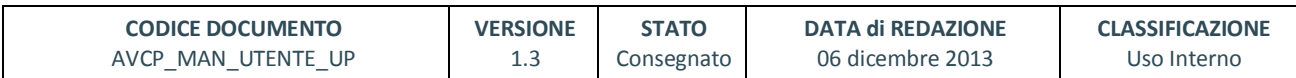

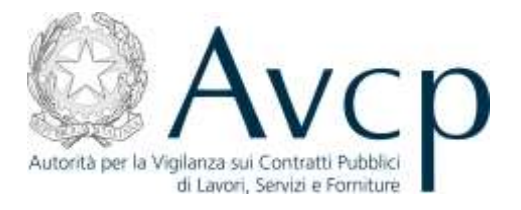

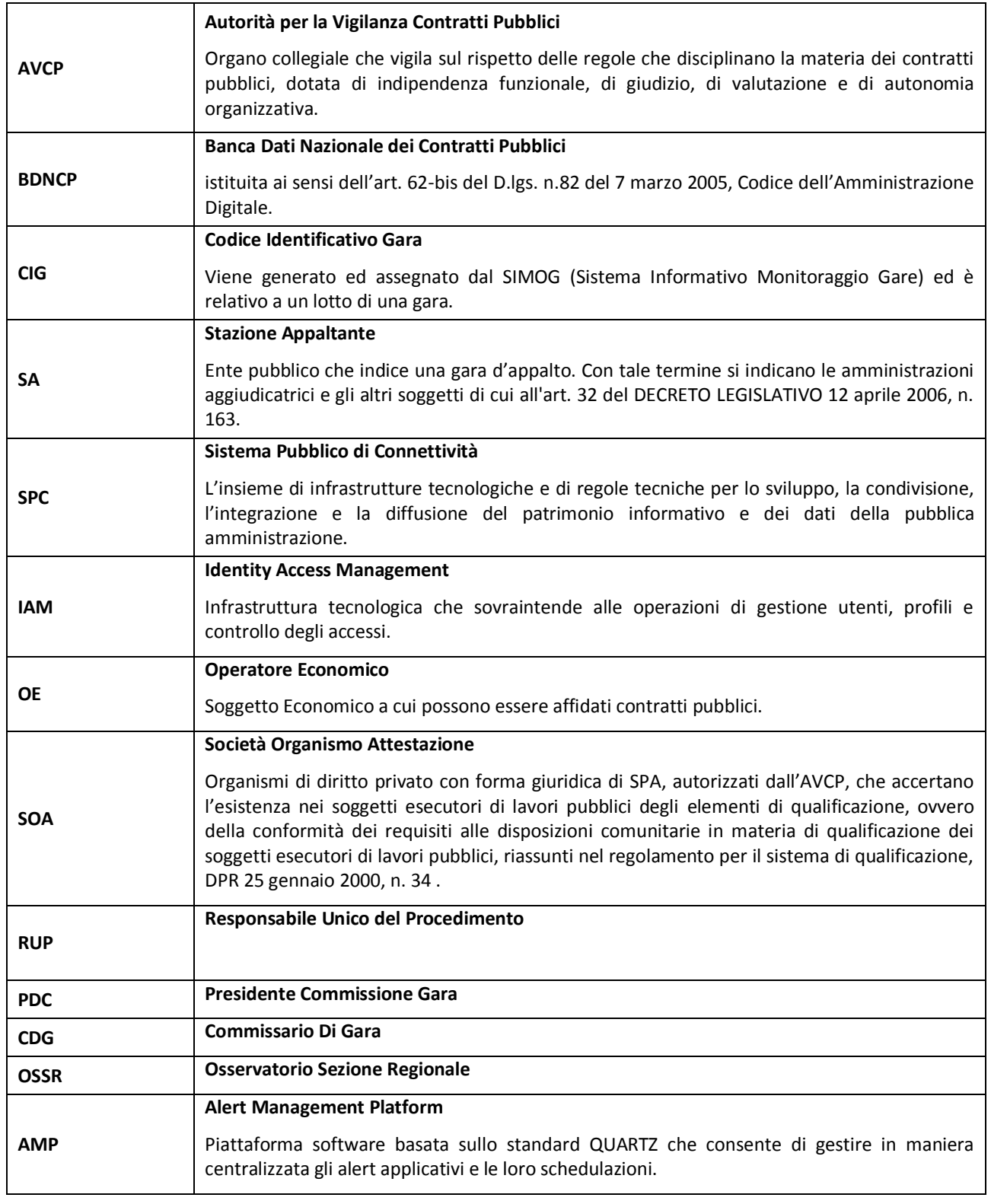

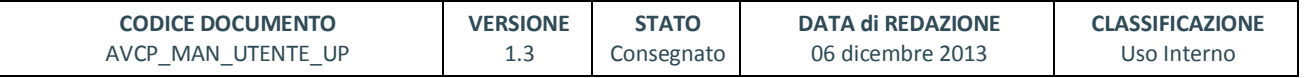

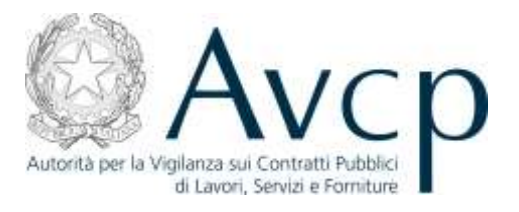

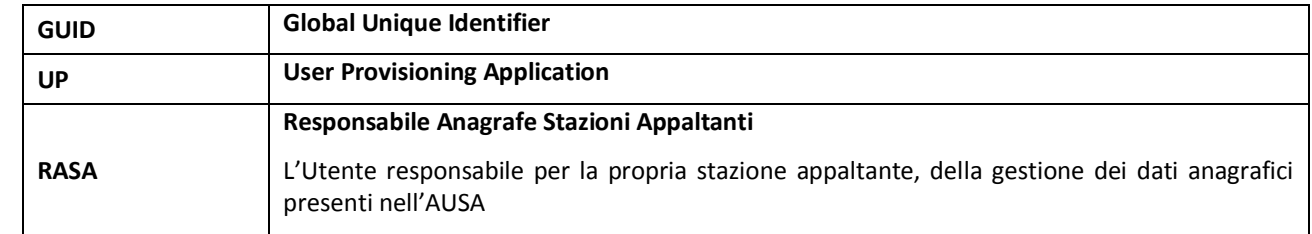

### **Tabella 1 - Acronimi e Definizioni**

### **1.2. VERSIONI DEL DOCUMENTO**

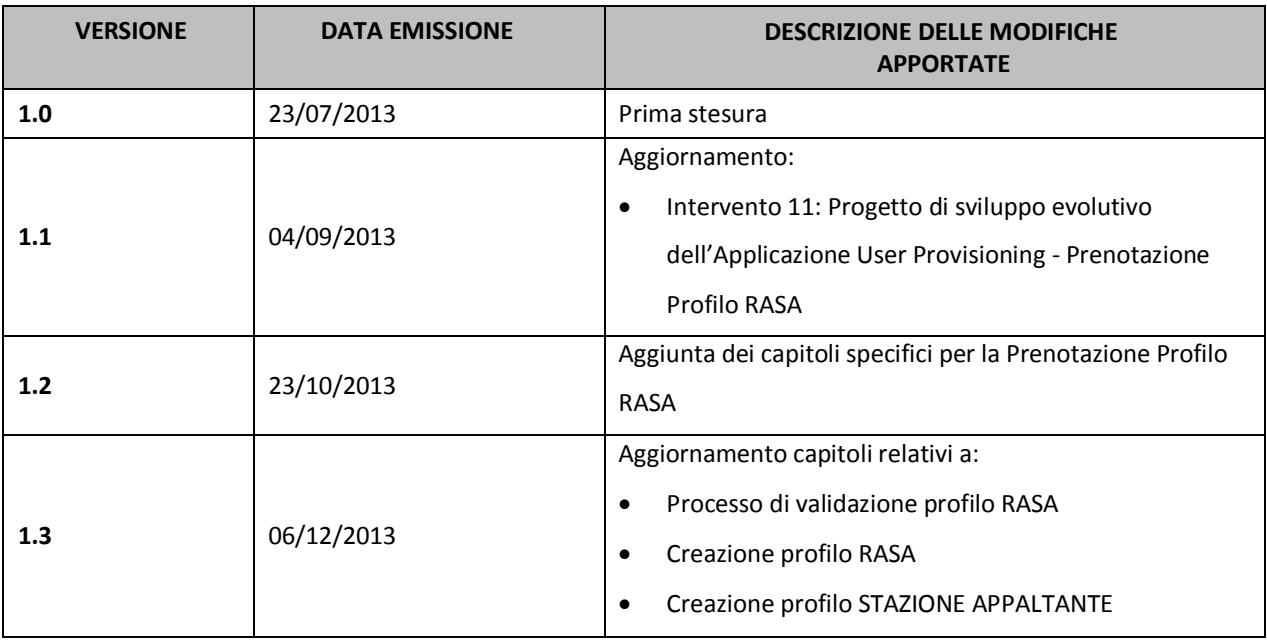

### **2. OBIETTIVO DEL DOCUMENTO**

Lo scopo di questo documento è di illustrare la modalità di utilizzo del sistema di registrazione e profilazione degli utenti dei servizi informatici messi a disposizione sul portale Internet dell' Autorità per la Vigilanza sui Contratti Pubblici, nel seguito AVCP.

Attraverso il Portale, che garantisce le funzioni di autenticazione e verifica del profilo, l'utente accede alle funzioni di gestione dei dettagli anagrafici e dei profili applicativi associati all'utente.

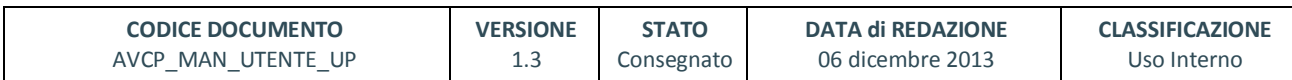

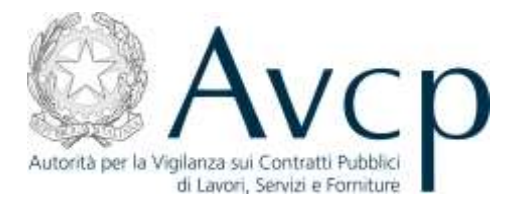

# **3. DESCRIZIONE DEL SISTEMA/SERVIZIO**

Il sistema di registrazione e profilazione utenti (denominato anche User Provisioning), si occupa di gestire la login al portale AVCP ed ai servizi ad esso collegati.

Per accedere al servizio di cui sopra, occorre avere a diposizione un identificativo utente (UserID) e la relativa password.

Dalla home page, cliccando sul link opportuno, è possibile loggarsi al sistema (cliccando su Entra), recuperare la password (cliccando su Recupera Password) oppure creare una nuova utenza (cliccando su Registrati).

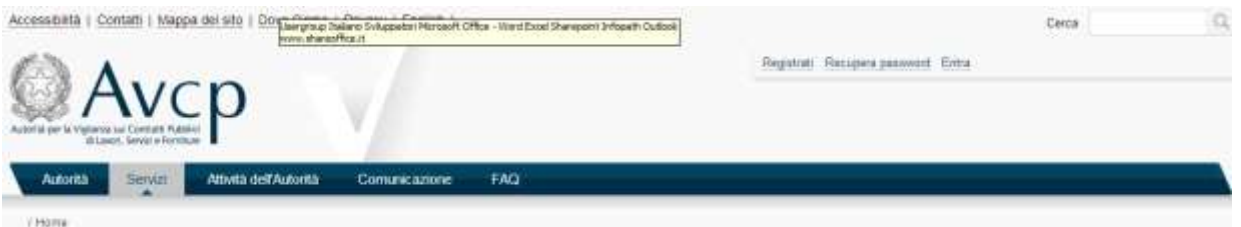

**FIGURA 1 - MENÙ ACCESSOAL SISTEMA**

# **3.1. REGISTRAZIONE AI SERVIZI AVCP**

In mancanza di un UserID ed una password validi per accedere ai servizi AVCP, occorre effettuare una nuova registrazione.

Dalla Home page, cliccando sul Link 'Registrati', l'utente viene reindirizzato su una pagina, in cui vengono richiesti i dati anagrafici e di contatto, necessari all'inserimento di una nuova utenza.

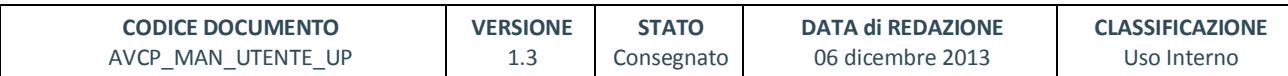

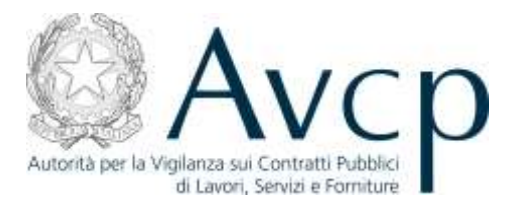

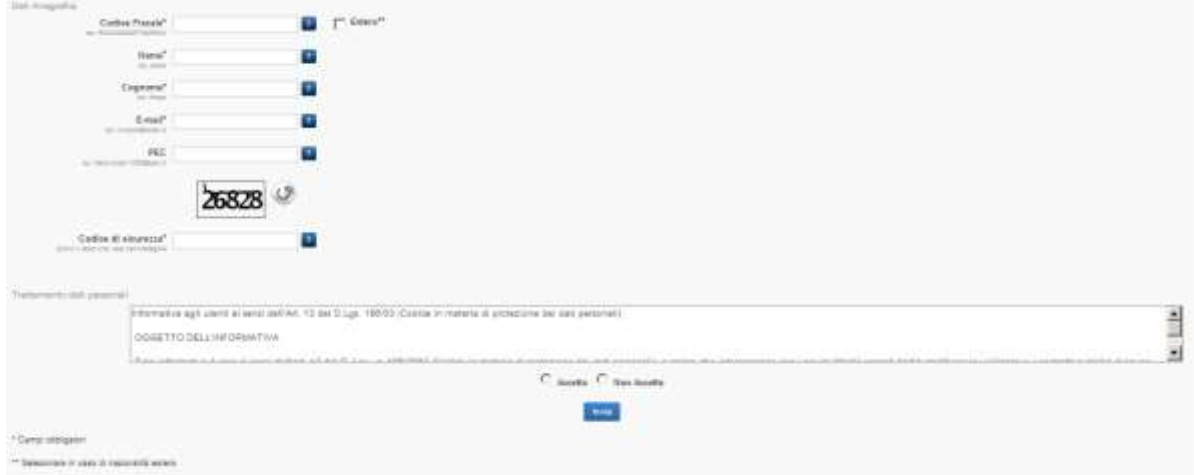

#### **FIGURA 2 – MODULO REGISTRAZIONE AI SERVIZI AVCP**

I campi obbligatori sono contrassegnati dal simbolo (\*).

Tra i diversi campi obbligatori, viene richiesto l'indirizzo e-mail, che deve essere attivo e funzionante per consentire l'invio del codice di attivazione dell'utenza.

Inoltre si richiede:

- l'immissione di un codice captcha

- l'accettazione del Trattamento dei Dati Personali

Cliccando sul pulsante 'Invia', compare un messaggio di operazione effettuata con successo.

L'utente a questo punto deve attendere l'arrivo della mail per poter procedere all'attivazione dell'utenza.

La mail conterrà un codice di attivazione e un link che porterà l'utente ad una pagina, in cui seguendo una serie di step, verrà attivata l'utenza.

Il primo step consiste nell'inserire il proprio UserId e il Codice di Attivazione presente nella mail.

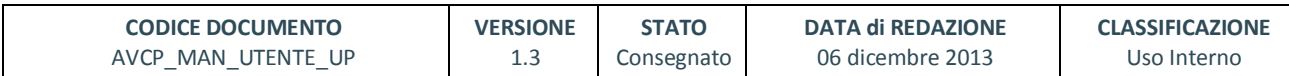

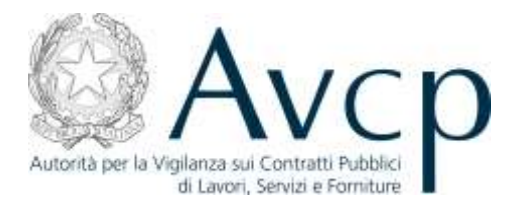

| a > Attivazione Account.<br>이 아이들은 일이 아이들이     |                            |                                                               |                                                      |                            |
|------------------------------------------------|----------------------------|---------------------------------------------------------------|------------------------------------------------------|----------------------------|
| <b>ILLARINGUN Account.</b>                     | $21 - 0$ er Uhenn<br>a mar | $-2.2 - 54$ (1767%)<br>the participants of the control of the | 2-2 - Dell Uteme :<br>Control of Control of the Con- | 3-1 Installations Passwort |
| <b>Hittings</b>                                |                            |                                                               |                                                      |                            |
| $10m+10^3$                                     |                            |                                                               |                                                      |                            |
| <b>CRITICIAN COURT</b><br>Cedus di altrassine" | --                         |                                                               |                                                      |                            |
|                                                |                            | ___________                                                   |                                                      |                            |

**FIGURA 3 – ATTIVAZIONE ACCOUNT**

In caso di UserId e Codice di Attivazione corretti, l'utente accede alla procedura guidata di attivazione, in cui vengono richiesti i dati anagrafici dell'utente.

Il sistema controlla che i dati anagrafici siano coerenti con il codice fiscale indicato in fase di richiesta registrazione.

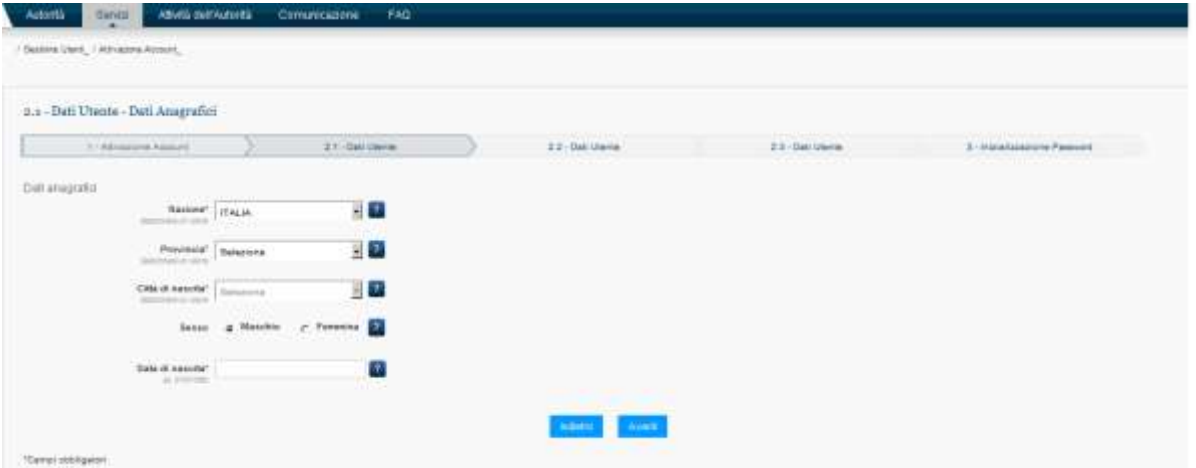

**FIGURA 4 – ATTIVAZIONE ACCOUNT DATI ANAGRAFICI**

Al passo successivo vengono richiesti i recapiti telefonici

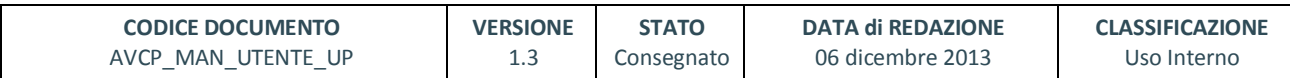

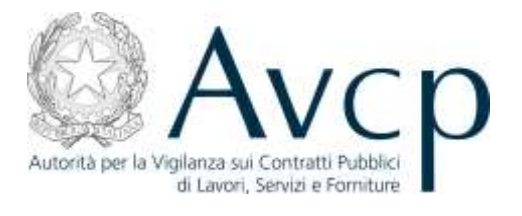

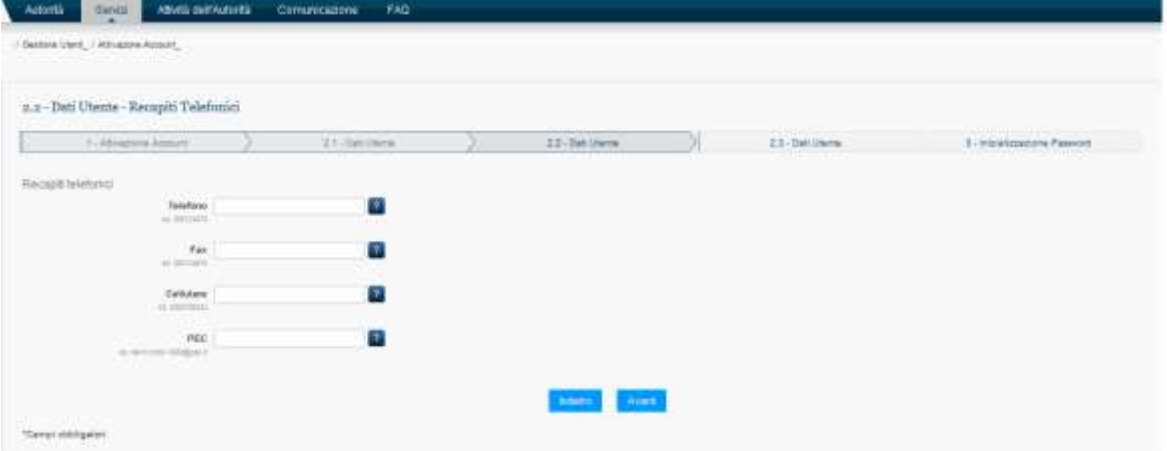

**FIGURA 5 – ATTIVAZIONE ACCOUNT RECAPITI TELEFONICI**

#### Vengono chiesti i dati inerenti l'indirizzo di recapito

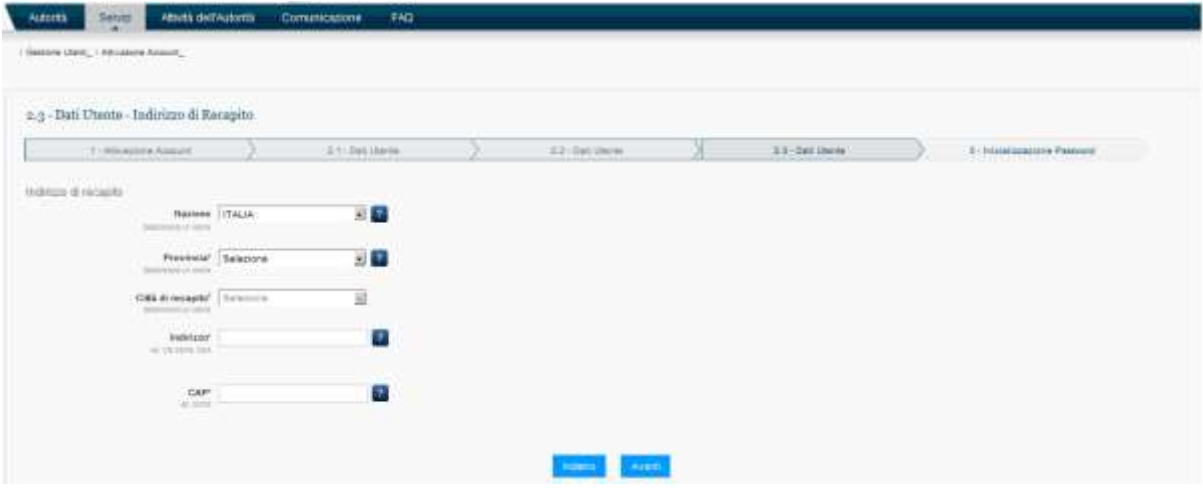

**FIGURA 6 – ATTIVAZIONE ACCOUNT INDIRIZZO RECAPITO**

Viene chiesto di impostare una password, al termine della procedura comparirà un avviso di attivazione avvenuta con successo e verrà generata una mail di notifica. Nella pagina di inserimento della password saranno presenti anche le informazioni relative allo standard previsto dal sistema.

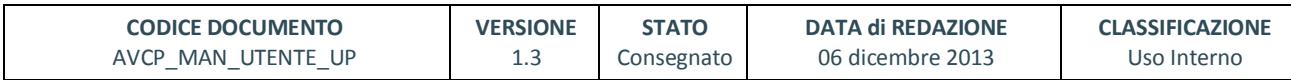

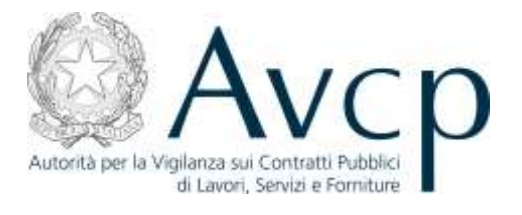

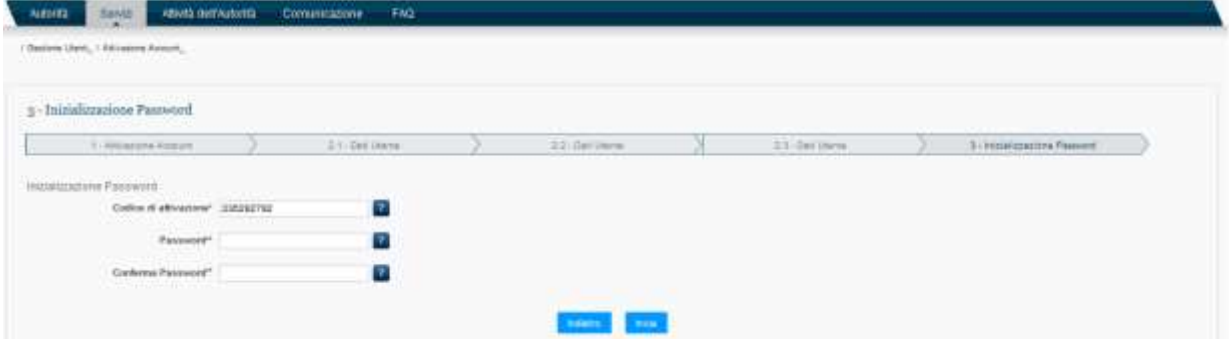

**FIGURA 7 – ATTIVAZIONE ACCOUNT CREAZIONE PASSWORD**

A questo punto l'attivazione è completa ed è possibile loggarsi con il proprio UserId e la password appena scelta.

Qualora l'utente accedesse alla procedura di attivazione dopo le 48 ore successive alla ricezione della mail, verrà rimandato al form per la richiesta di registrazione.

# **3.2. ACCESSO AL SERVIZIO/SISTEMA**

Il sistema User Provisioning è accessibile in maniera diretta dal portale appalti pubblici di AVCP.

### **3.2.1. PERCORSO DI ACCESSO ATTRAVERSO IL PORTALE AVCP**

Il sistema è accessibile dal portale AVCP e viene attivato ogni volta che un utente tenta di accedere ad un servizio ad accesso riservato, per cui sia necessario autenticarsi.

In alternativa, è possibile accedere direttamente alle funzioni di User Provisioning, attraverso il box di login presente e sempre raggiungibile all'interno del portale AVCP*.*

## **4. METAFORA D'INTERAZIONE**

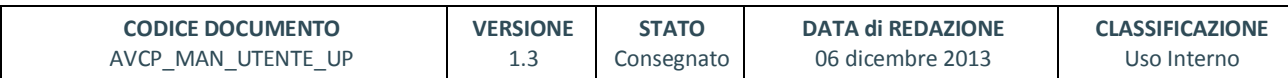

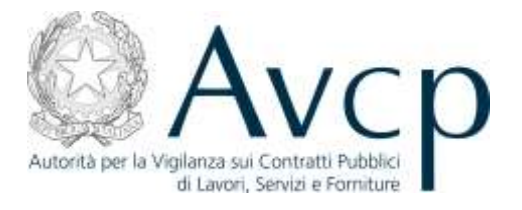

Il sistema richiede l'autenticazione, dopo di che è possibile gestire a pieno qualsiasi operazione inerente la gestione delle login di AVCP.

# **4.1. FASE DI AUTENTICAZIONE**

Cliccando sul link Entra, (come illustrato in figura 1) si viene reindirizzati su una pagina in cui vengono richiesti i dati necessari alla fase di autenticazione necessaria per l'accesso al sistema.

L'Utente sottopone al sistema le proprie credenziali tramite apposito box per la login.

Il Sistema autentica l'Utente e mostra la home page del portale.

### **4.1.1. LOGIN**

Le credenziali di accesso sono: la UserID e la password.

Qualora i valori inseriti risultino presenti nel sistema e ritenuti validi, l'utente viene abilitato ad usufruire dei servizi messi a disposizione da User Provisioning.

Da questo form di accesso ai servizi è possibile anche procedere al recupero password o alla registrazione di un nuovo utente.

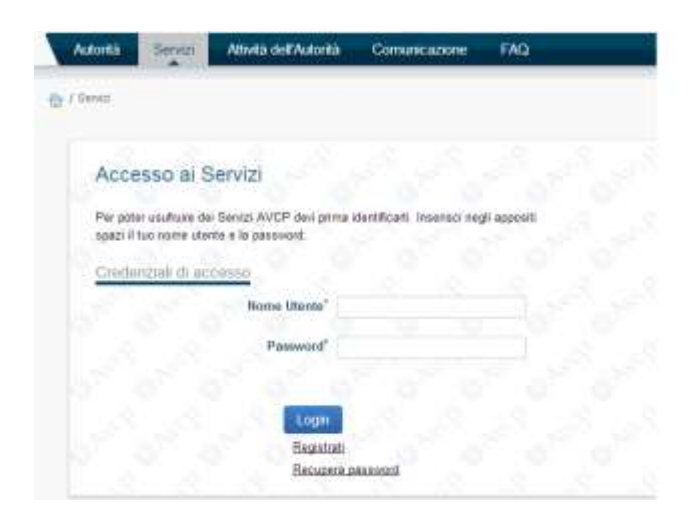

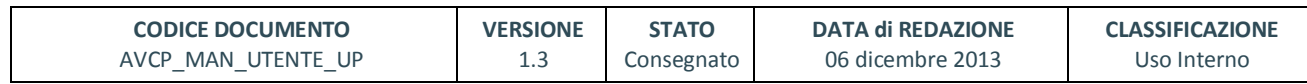

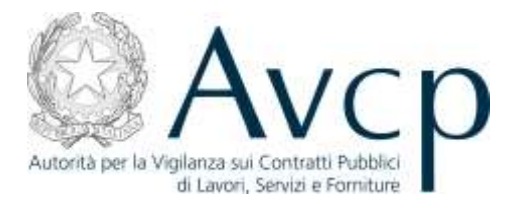

#### **FIGURA 8–MODULO DI ACCESSO A USER PROVISIONING**

# **4.1.2. HOME PAGE**

In seguito al completamento della funzione di Login si accede all' home page del sistema di User Provisioning.

L'Home Page è il punto di accesso principale per la gestione dei profili.

In essa è possibile eseguire le seguenti operazioni:

- Creare un nuovo profilo;
- Visionare la lista dei profili attivi;
- Visionare la lista dei profili in attesa di approvazione o in attesa di revoca.

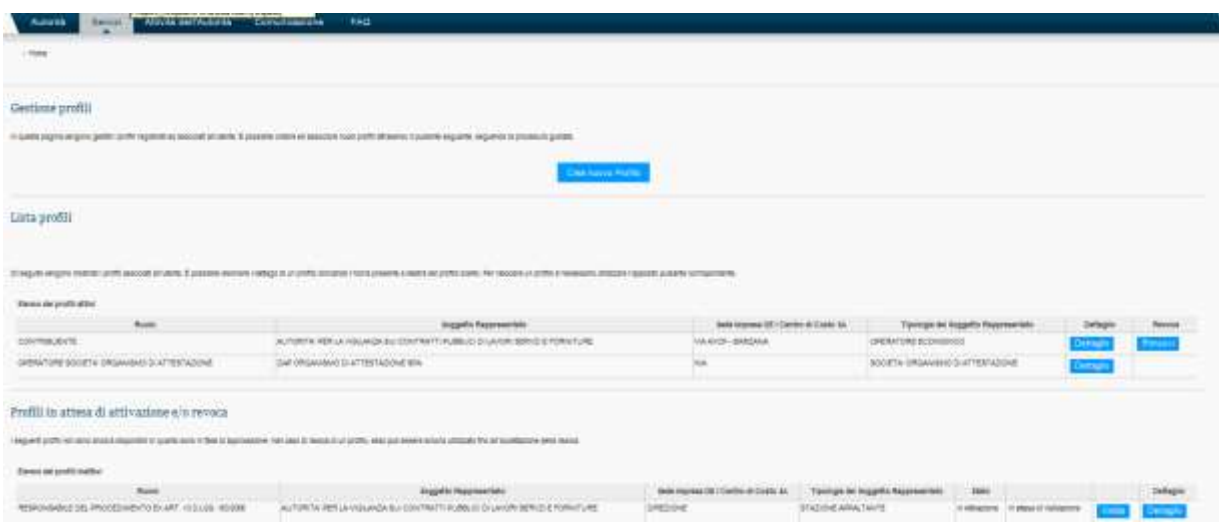

**FIGURA 9 - HOME PAGE**

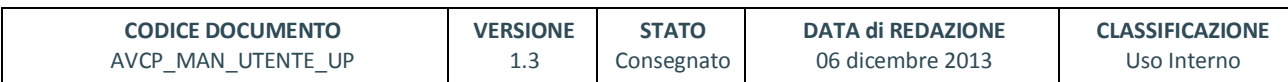

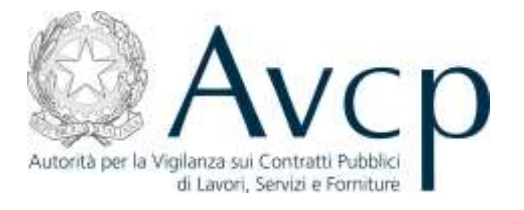

# **4.2. FUNZIONALITÀ DEL SISTEMA**

### **4.2.1. CREAZIONE PROFILO**

La creazione di un nuovo profilo è attivabile direttamente dall'Utente dalla pagina del sito AVCP per la fruizione dei servizi ad accesso riservato. L'utente può creare nuovi profili, da associare alla propria utenza, seguendo la procedura guidata selezionando il pulsante "Crea Nuovo Profilo".

Questa procedura prevede una serie di attività che devono essere eseguite dall'utente

a partire dalla selezione della tipologia del soggetto rappresentato, tra le seguenti opzioni:

- STAZIONE APPALTANTE
- OPERATORE ECONOMICO
- SOCIETA' ORGANISMO DI ATTESTAZIONE
- SEZIONE REGIONALE OSSERVATORIO
- AMMINISTRAZIONE O SOGGETTO AGGIUDICATORE

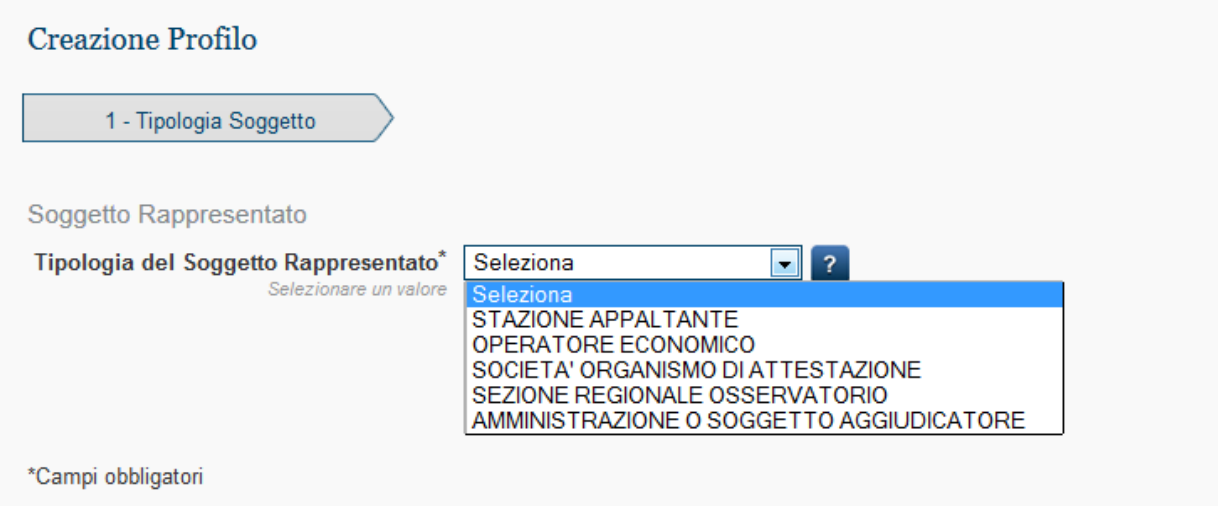

#### **FIGURA 10 –TIPOLOGIA SOGGETTO**

Di seguito e in diretta correlazione con la scelta della tipologia di soggetto rappresentato selezionato, il

sistema propone un elenco di possibili ruoli per cui è possibile profilarsi.

# **4.2.1.1. CREAZIONE PROFILO DI TIPO OPERATORE ECONOMICO**

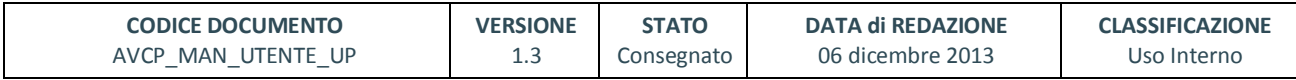

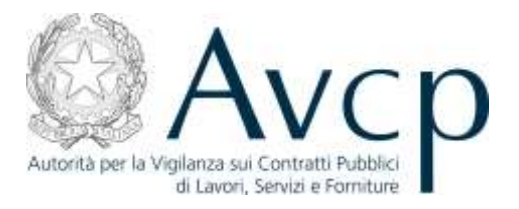

Contestualmente alla creazione di un singolo profilo è possibile selezionare anche più ruoli e quindi creare più profili nella stessa operazione di inserimento.

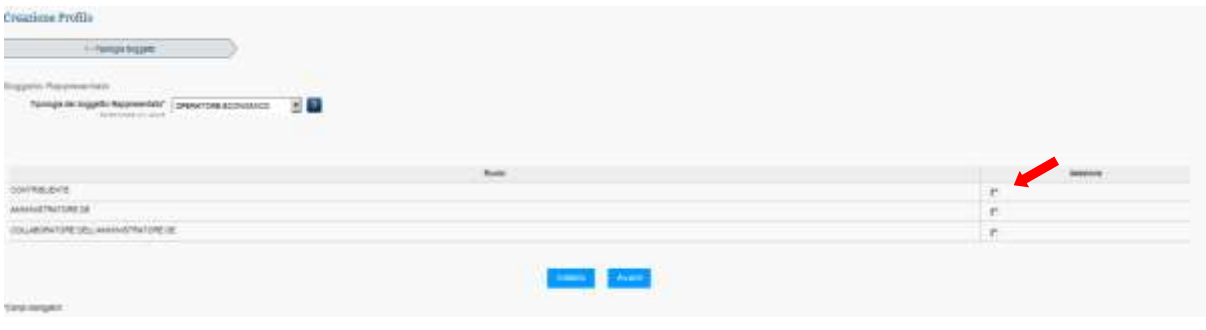

**FIGURA 11 –RUOLO**

All'atto della selezione del ruolo comparirà la maschera per la ricerca del soggetto tramite codice fiscale.

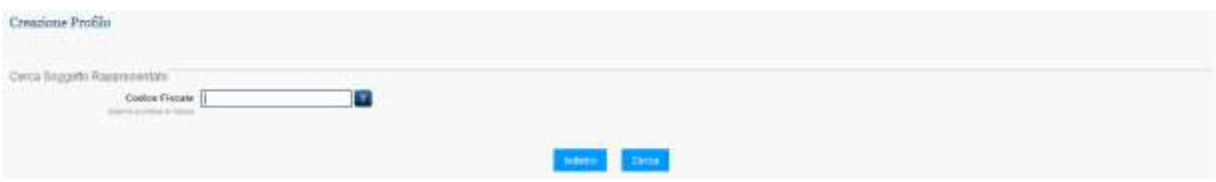

#### **FIGURA 12 – RICERCA SOGGETTO RAPPRESENTATO**

Nel caso in cui la ricerca vada a buon fine, il sistema mostrerà una maschera con i dati del soggetto.

In caso contrario, di ricerca con esito negativo (soggetto non trovato), la maschera permetterà all'utente l'inserimento delle informazioni anagrafiche di un nuovo Operatore.

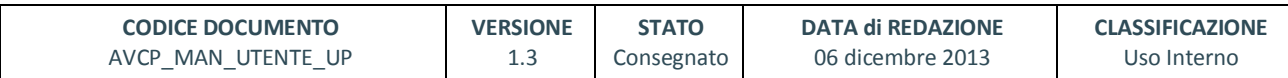

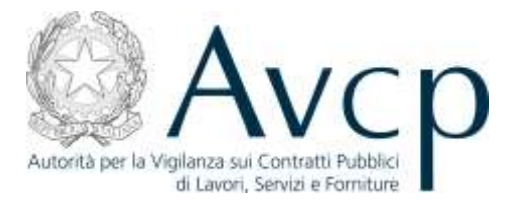

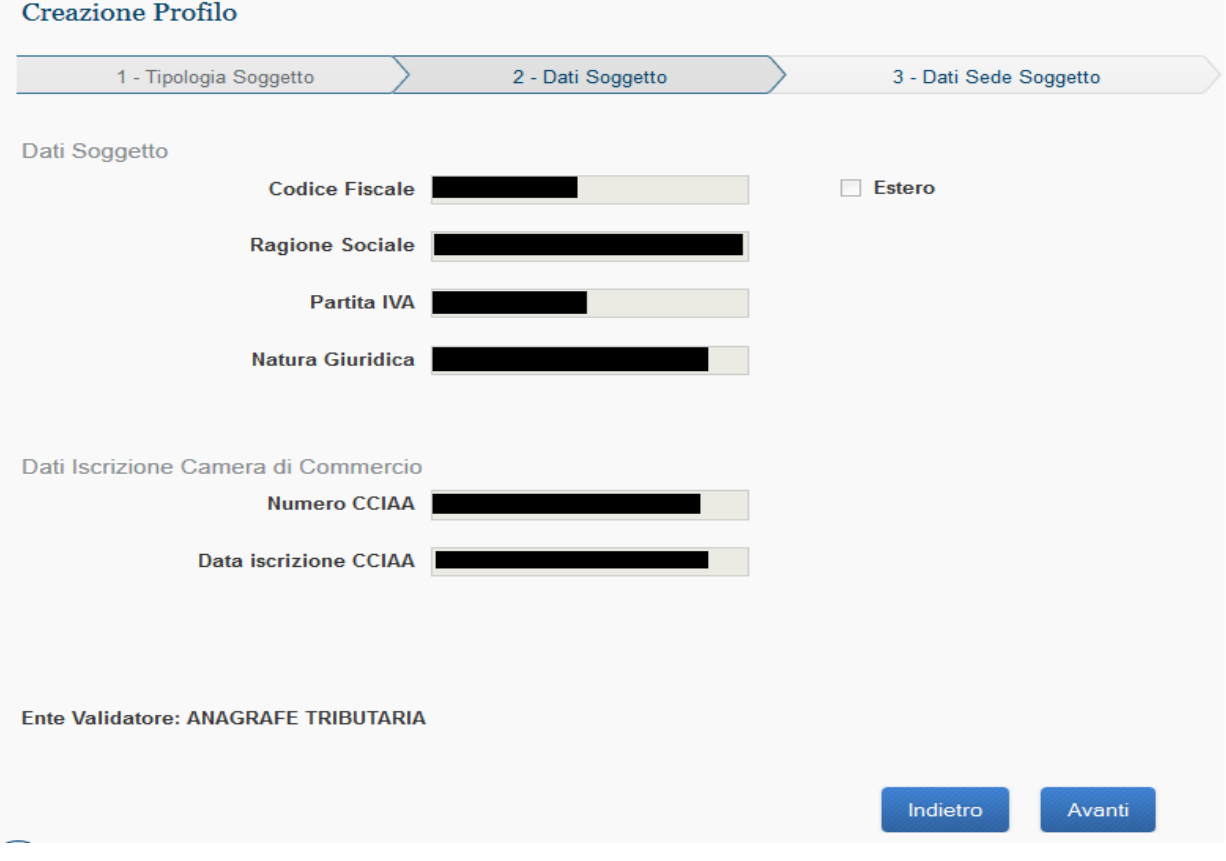

**FIGURA 13 – SOGGETTO RAPPRESENTATO OPERATORE ECONOMICO**

Dopo aver inserito le informazioni anagrafiche del nuovo operatore l'utente deve premere il pulsante Avanti, e di conseguenza sarà possibile selezionare una delle Sedi da associare all'Operatore scelto. Alternativamente l'utente può inserire le informazioni anagrafiche relative alla nuova Sede associata all'Operatore Economico selezionato, utilizzando la funzione "Nuova Sede".

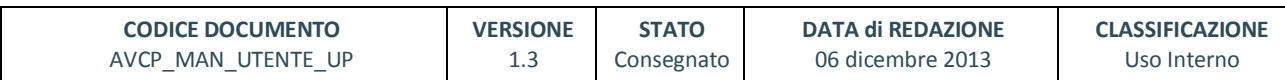

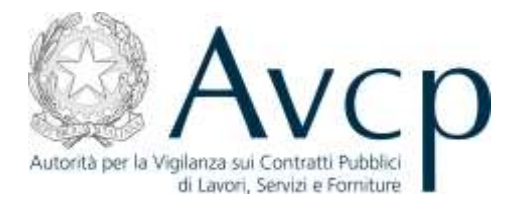

| 1 - Tipologia Soggetto                 |                             | 2 - Dati Soggetto | 3 - Dati Sede Soggetto |
|----------------------------------------|-----------------------------|-------------------|------------------------|
| Soggetto Rappresentato                 |                             |                   |                        |
| Codice Fiscale                         |                             |                   |                        |
| Ragione Sociale                        |                             |                   |                        |
|                                        |                             |                   |                        |
| Dati della Sede                        |                             |                   |                        |
| Sedi Registrate                        | $-2$                        |                   |                        |
| Selezionare un valore<br>Nuova Sede    |                             |                   |                        |
|                                        |                             |                   |                        |
| Tipo di Sede*<br>Selezionare un valore | $\overline{z}$<br>$\bullet$ |                   |                        |
| Nazione*<br>Selezionare un valore      | $\overline{7}$              |                   |                        |
| Provincia*                             | $\overline{P}$              |                   |                        |
| Selezionare un valore                  |                             |                   |                        |
| Citta*<br>Selezionare un valore        | $\overline{?}$              |                   |                        |
| Indirizzo*                             | $\overline{z}$              |                   |                        |
| es. Via Gailla, 23/A                   |                             |                   |                        |
| CAP <sup>*</sup>                       | $\overline{?}$              |                   |                        |
| es. 04100                              |                             |                   |                        |
| E-mail                                 | $\overline{z}$              |                   |                        |
| es. mrossi@email.it                    |                             |                   |                        |
| PEC  <br>es. mario.rossi-1960@pec.it   | $\overline{z}$              |                   |                        |
| Telefono                               | $\overline{?}$              |                   |                        |
| es. 065124579                          |                             |                   |                        |
| Fax<br>es. 065124810                   | $\overline{z}$              |                   |                        |
|                                        |                             |                   |                        |
| <b>Numero REA</b><br>es. 234762        | $\overline{?}$              |                   |                        |
| Provincia REA                          | $\overline{7}$              |                   |                        |
| Selezionare un valore                  |                             |                   |                        |
|                                        |                             |                   |                        |
|                                        |                             |                   | Indietro<br>Avanti     |

**FIGURA 14 – DATI SEDE OPERATORE ECONOMICO**

Completato l'inserimento dell'informazione relativa alla sede, il sistema visualizza tutte le informazioni, inserite negli step precedenti, in una maschera riepilogativa della creazione profilo con le seguenti sezioni:

- Soggetto Rappresentato
- Dati Soggetto
- Dati Iscrizione Camera di Commercio

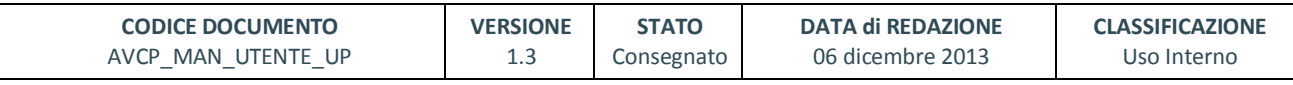

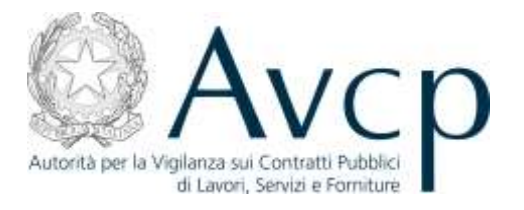

#### - Dati Sede del soggetto rappresentato

L'utente seleziona il pulsante "Invia" per confermare la richiesta.

A seconda del ruolo selezionato, il profilo verrà inserito a sistema nello stato "Attivo" o "In Attivazione".

Il profilo viene posto "In Attivazione" solo se all'atto della richiesta di profilo, il sistema prevede il completamento di una procedura di validazione da parte dell'Utente o da parte di un Operatore che possa confermare l'autorizzazione al Profilo.

Il Sistema mostra una maschera di riepilogo con gli eventuali documenti da produrre necessari al proseguimento della validazione, inoltre viene inviata una e-mail di Notifica all'utente con eventualmente in allegato il modello pdf della dichiarazione sostitutiva di atto notorio per i profili prenotabili soggetti all'approvazione di un Operatore.

Il profilo appena creato comparirà nella griglia dei profili in stato "attivo" o "in attivazione" a seconda del tipo di ruolo selezionato.

# **4.2.1.2. CREAZIONE PROFILO DI TIPO STAZIONE APPALTANTE**

All'atto della selezione del ruolo comparirà la maschera per la ricerca del soggetto tramite codice fiscale dell'Amministrazione relativa al profilo che si desidera inserire. In alternativa sarà possibile indicare il Codice AUSA dell'Amministrazione.

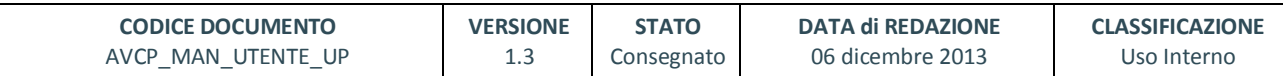

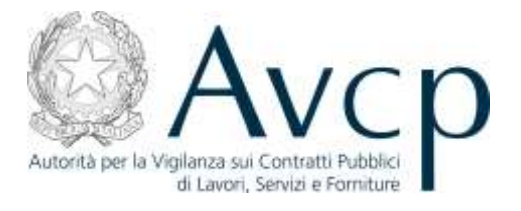

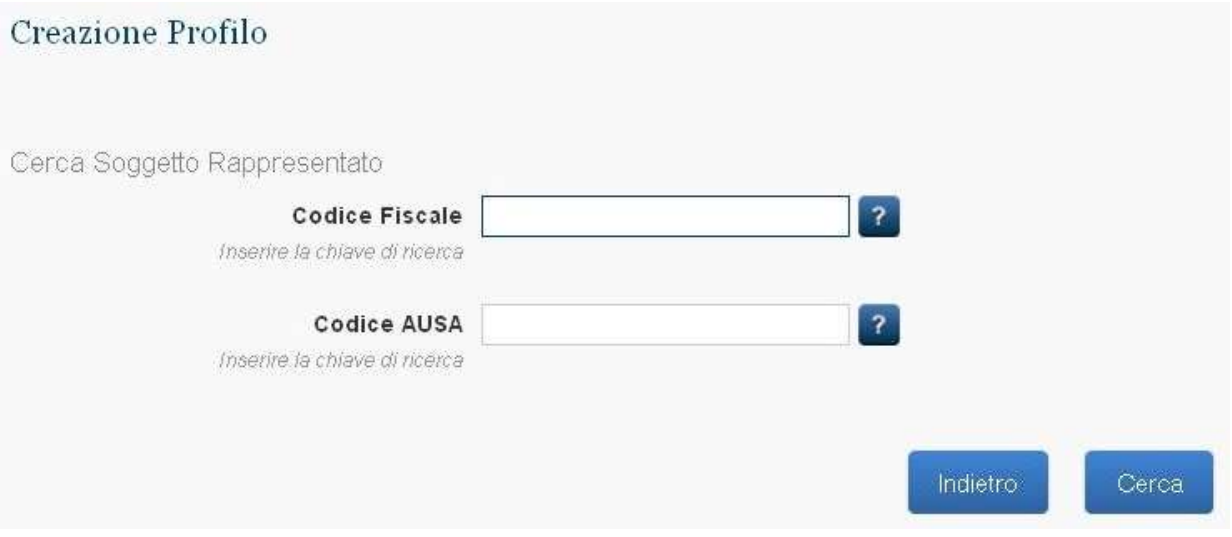

#### **FIGURA 15 – RICERCA SOGGETTO RAPPRESENTATO**

Nel caso in cui la ricerca vada a buon fine, il sistema mostrerà una maschera con i dati del soggetto.

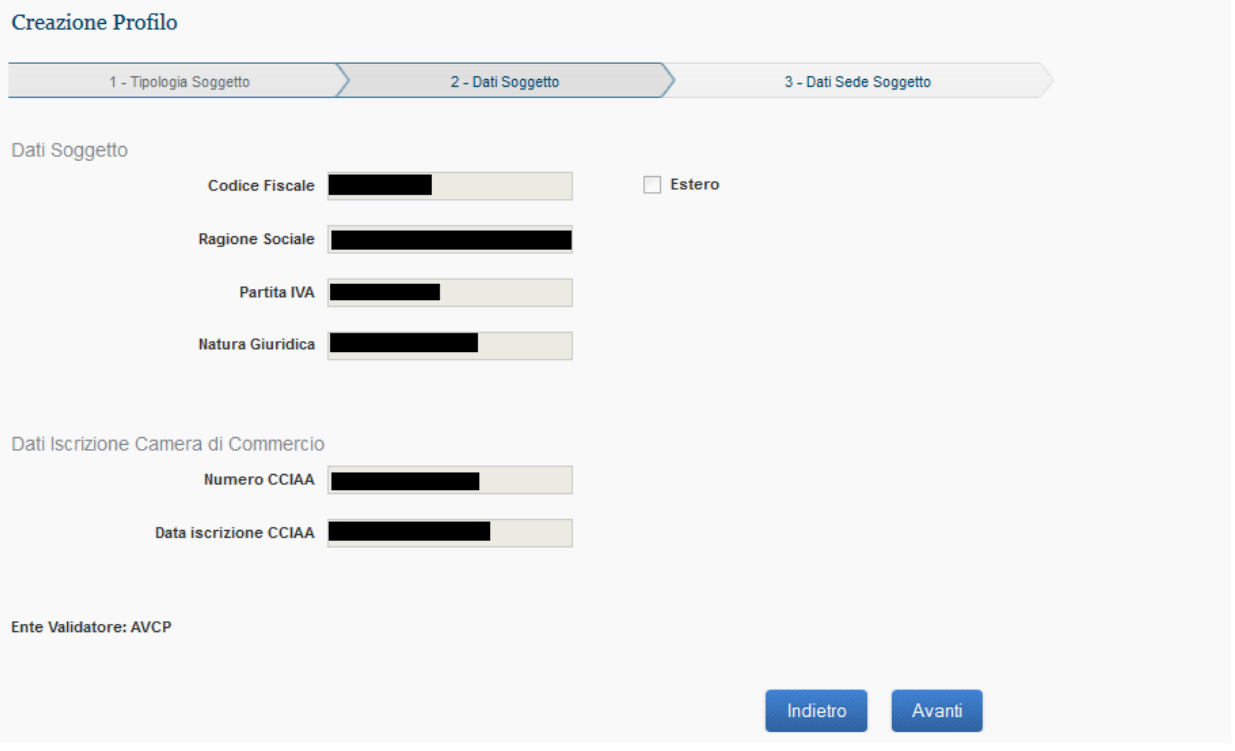

#### **FIGURA 16 – SOGGETTO RAPPRESENTATO AMMINISTRAZIONE**

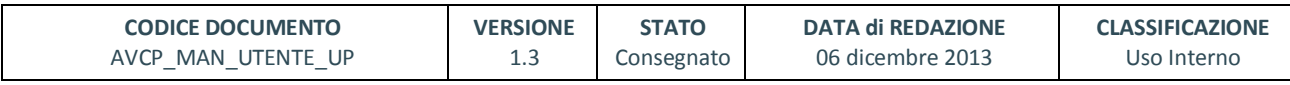

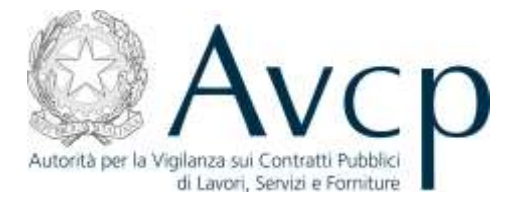

Premendo il pulsante Avanti sarà possibile selezionare uno dei Centri di Costo associati all'Amministrazione scelta. Sarà sufficiente scegliere uno dei Centri di Costo presentati e premere il pulsante Avanti.

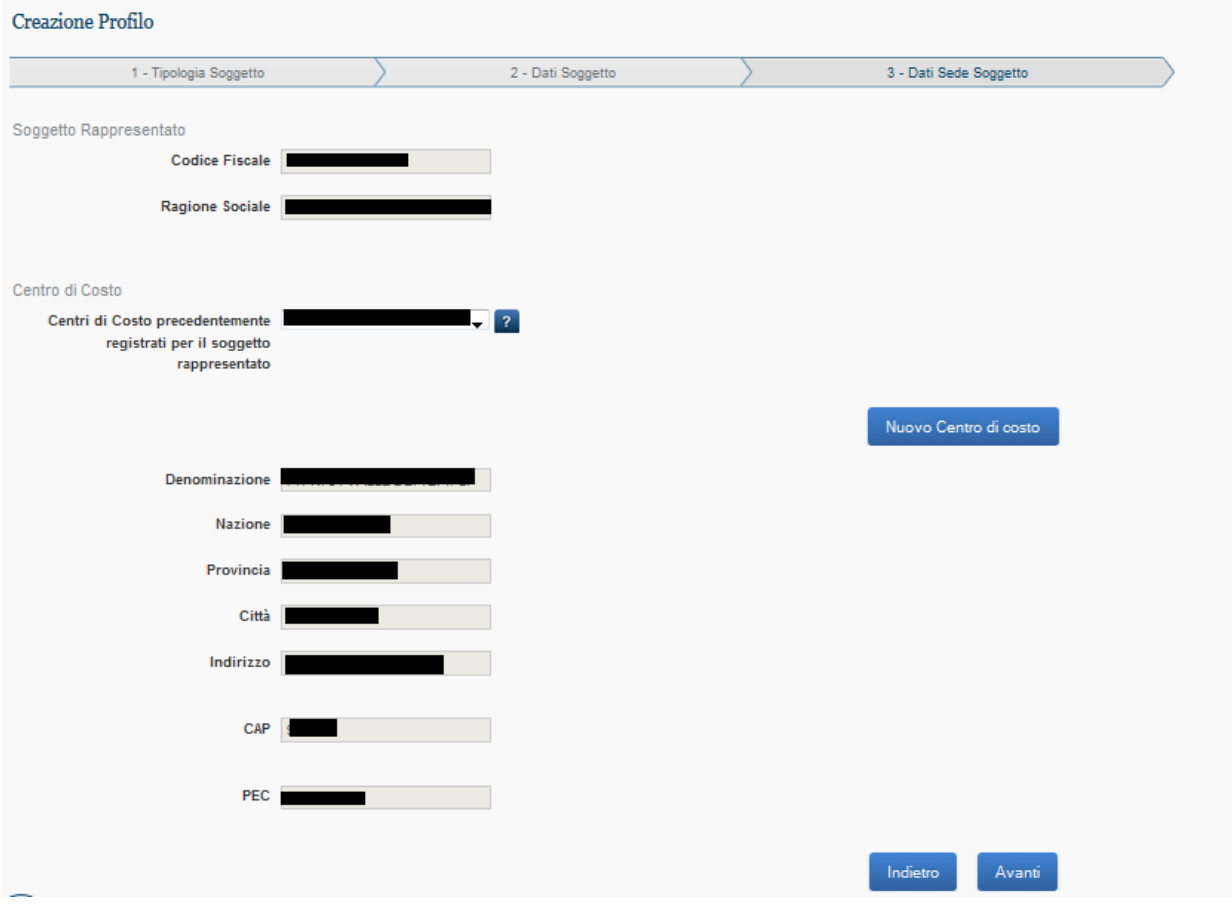

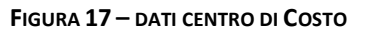

Prima di procedere all'invio della richiesta, il sistema visualizza tutte le informazioni, inserite negli step precedenti, in una maschera riepilogativa della creazione profilo con le seguenti sezioni:

- Soggetto Rappresentato
- Dati Soggetto
- Dati Iscrizione Camera di Commercio
- Dati Centro di Costo del soggetto rappresentato

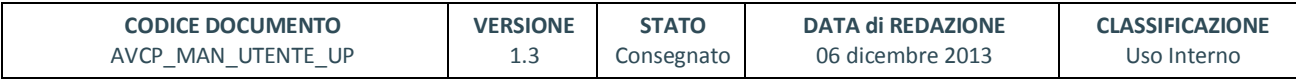

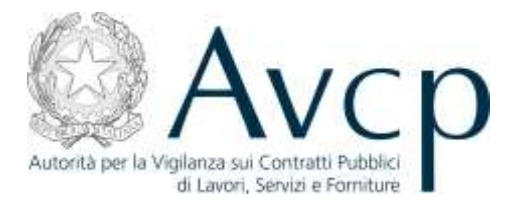

L'utente seleziona il pulsante "Invia" per confermare la richiesta.

A seconda del ruolo selezionato, il profilo verrà inserito a sistema nello stato "Attivo" o "In Attivazione".

Il profilo viene posto "In Attivazione" solo se all'atto della richiesta di profilo, il sistema prevede il completamento di una procedura di validazione da parte dell'Utente o da parte di un Operatore che possa confermare l'autorizzazione al Profilo.

Il Sistema mostra una maschera di riepilogo con gli eventuali documenti da produrre necessari al proseguimento della validazione, inoltre viene inviata una e-mail di Notifica all'utente con eventualmente in allegato il modello pdf della dichiarazione sostitutiva di atto notorio per i profili prenotabili soggetti all'approvazione di un Operatore.

Il profilo appena creato comparirà nella griglia dei profili in stato "attivo" o "in attivazione" a seconda del tipo di ruolo selezionato.

# **4.2.1.3. CREAZIONE PROFILO DI TIPO SOCIETÀ ORGANISMO DI ATTESTAZIONE**

All'atto della selezione del ruolo comparirà la maschera per la scelta della Società Organismo di Attestazione per la quale richiedere il Profilo.

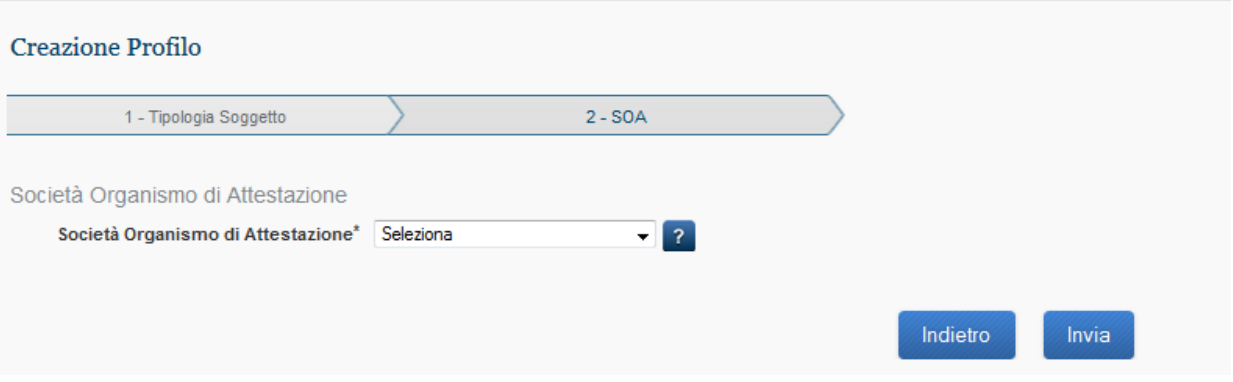

**FIGURA 18 – SELEZIONE SOCIETÀ ORGANISMO DI ATTESTAZIONE**

| <b>CODICE DOCUMENTO</b>                             | <b>VERSIONE</b> | <b>STATO</b> | <b>DATA di REDAZIONE</b> | <b>CLASSIFICAZIONE</b> |
|-----------------------------------------------------|-----------------|--------------|--------------------------|------------------------|
| AVCP MAN UTENTE UP<br>$\overline{\phantom{0}}$<br>- | 1.3             | Consegnato   | 06 dicembre 2013         | Uso Interno            |

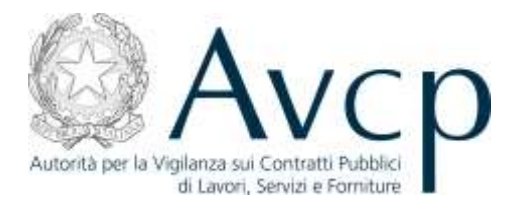

E' necessario selezionare una delle SOA presenti a sistema e selezionare il pulsante "Invia". Dopo una pagina di riepilogo dei dati relativi al profilo, alla conferma dall'Utente la creazione del Profilo sarà terminata.

A seconda del ruolo selezionato, il profilo verrà inserito a sistema nello stato "Attivo" o "In Attivazione".

Il profilo viene posto "In Attivazione" solo se all'atto della richiesta di profilo, il sistema prevede il completamento di una procedura di validazione da parte dell'Utente o da parte di un Operatore che possa confermare l'autorizzazione al Profilo.

Il Sistema mostra una maschera di riepilogo con gli eventuali documenti da produrre necessari al proseguimento della validazione, inoltre viene inviata una e-mail di Notifica all'utente con eventualmente in allegato il modello pdf della dichiarazione sostitutiva di atto notorio per i profili prenotabili soggetti all'approvazione di un Operatore.

Il profilo appena creato comparirà nella griglia dei profili in stato "attivo" o "in attivazione" a seconda del tipo di ruolo selezionato.

# **4.2.1.4. CREAZIONE PROFILO DI TIPO SEZIONE REGIONALE OSSERVATORIO**

All'atto della selezione del ruolo comparirà la maschera per la scelta della Sezione Regionale per la quale richiedere il Profilo.

| <b>Creazione Profilo</b>                                          |           |                       |          |       |  |
|-------------------------------------------------------------------|-----------|-----------------------|----------|-------|--|
| 1 - Tipologia Soggetto                                            |           | 2 - Sezione Regionale |          |       |  |
| Sezione Regionale Osservatorio<br>Sezione Regionale Osservatorio* | Seleziona | $-2$                  |          |       |  |
|                                                                   |           |                       | Indietro | Invia |  |

**FIGURA 19 – SELEZIONE SEZIONE REGIONALE OSSERVATORIO**

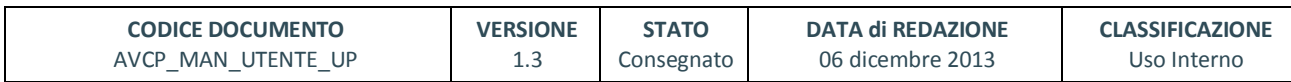

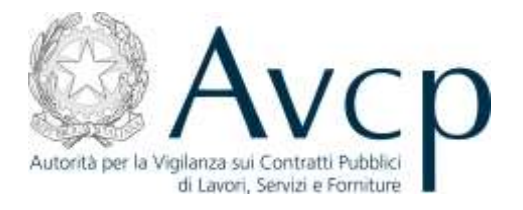

Sarà necessario selezionare una delle Sezioni Regionali presenti a sistema e poi selezionare il pulsante "Invia". Dopo una pagina di riepilogo dei dati relativi al profilo, confermati dall'Utente la creazione del Profilo sarà terminata.

A seconda del ruolo selezionato, il profilo verrà inserito a sistema nello stato "Attivo" o "In Attivazione".

Il profilo viene posto "In Attivazione" solo se all'atto della richiesta di profilo, il sistema prevede il completamento di una procedura di validazione da parte dell'Utente o da parte di un Operatore che possa confermare l'autorizzazione al Profilo.

Il Sistema mostra una maschera di riepilogo con gli eventuali documenti da produrre necessari al proseguimento della validazione, inoltre viene inviata una e-mail di Notifica all'utente con eventualmente in allegato il modello pdf della dichiarazione sostitutiva di atto notorio per i profili prenotabili soggetti all'approvazione di un Operatore.

Il profilo appena creato comparirà nella griglia dei profili in stato "attivo" o "in attivazione" a seconda del tipo di ruolo selezionato.

# **4.2.1.5. CREAZIONE PROFILO DI TIPO RASA**

La prenotazione di un Profilo di tipo RASA (Responsabile Anagrafe Stazione Appaltante) avviene eseguendo la funzione di Creazione di un Profilo. Si evidenzia che al termine di questo processo il profilo creato non sarà immediatamente operativo; l'attivazione del profilo avverrà successivamente all'approvazione da parte del soggetto rappresentato.

Per accedere alla funzionalità di Prenotazione del Profilo è necessaria la selezione "Crea Nuovo Profilo" dalla Home del sistema User Provisioning. Tra le tipologie di Soggetto Rappresentato disponibili selezionare la tipologia "AMMINISTRAZIONE O SOGGETTO AGGIUDICATORE" ed il Ruolo "RASA – Responsabile Anagrafe Stazione Appaltante".

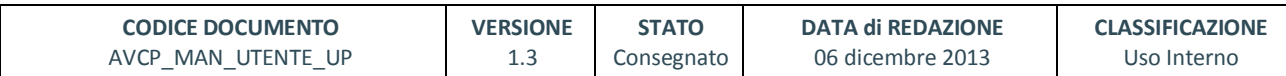

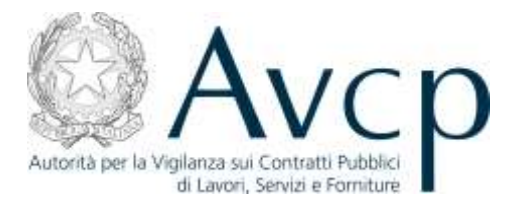

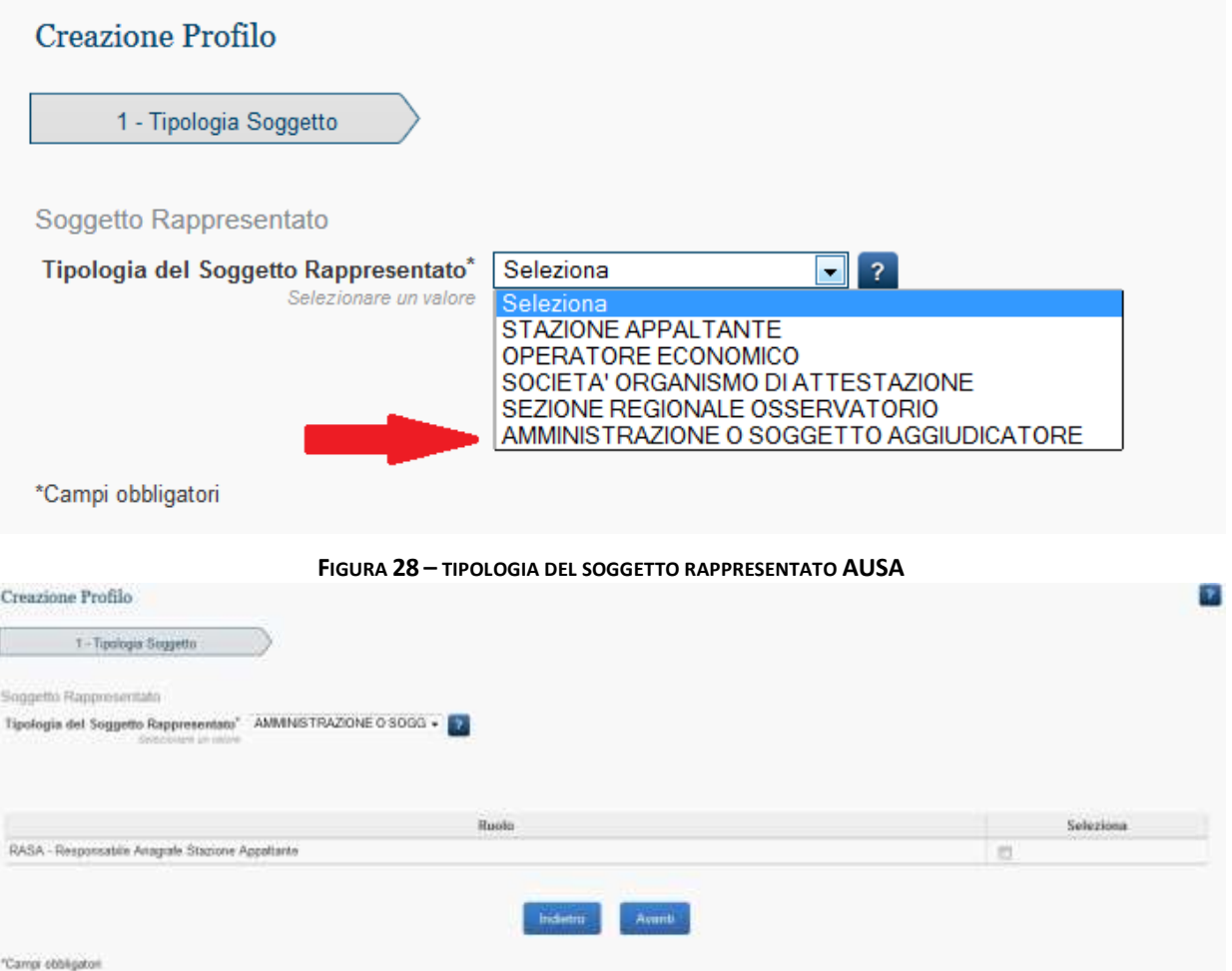

**FIGURA 29 – RUOLO RASA – RESPONSABILE ANAGRAFE STAZIONE APPALTANTE**

Selezionando "Avanti" si potrà accedere alla maschera per effettuare la ricerca dell'Amministrazione relativa al profilo RASA che si intende prenotare

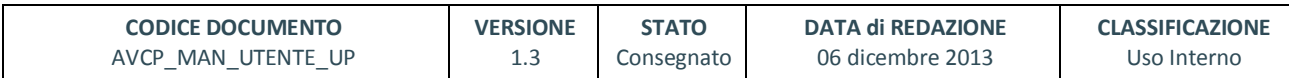

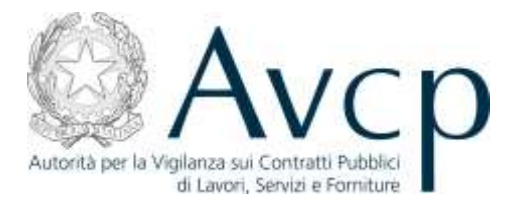

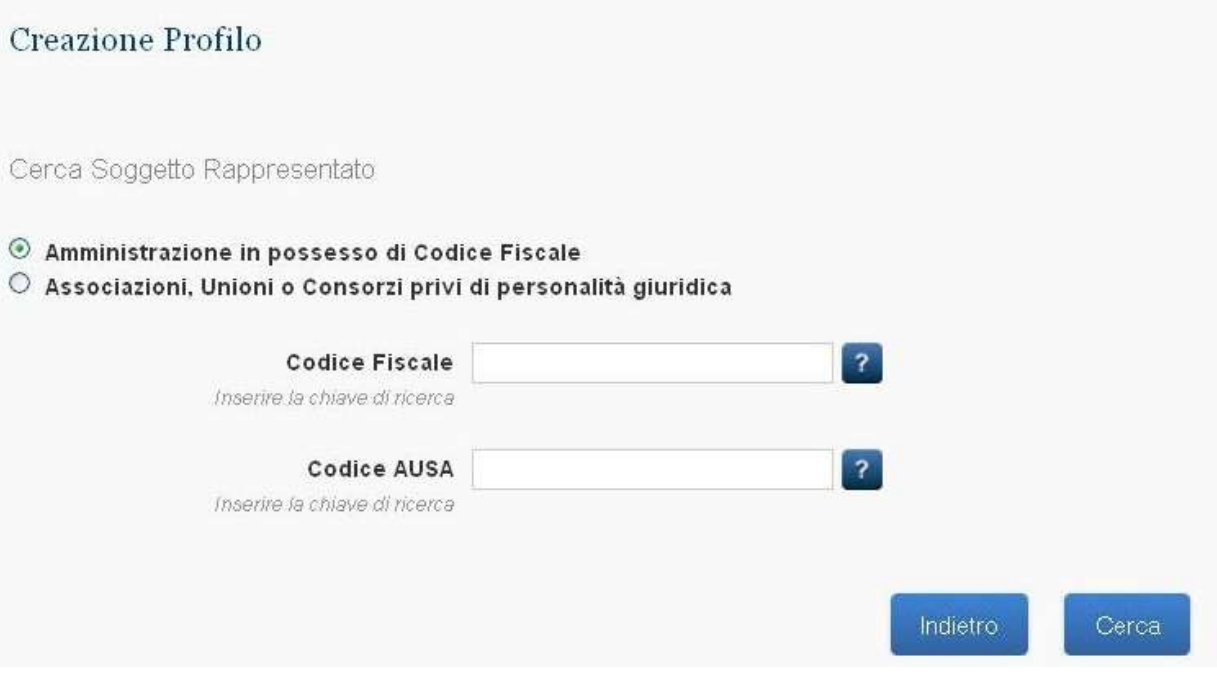

**FIGURA 30 – RICERCA AMMINISTRAZIONE**

E' possibile effettuare la ricerca del soggetto rappresentato sia tramite Codice Fiscale che tramite Codice AUSA.

E' possibile anche associarsi ad Associazioni, Unioni o Consorzi privi di Personalità giuridica effettuando una ricerca per Denominazione.

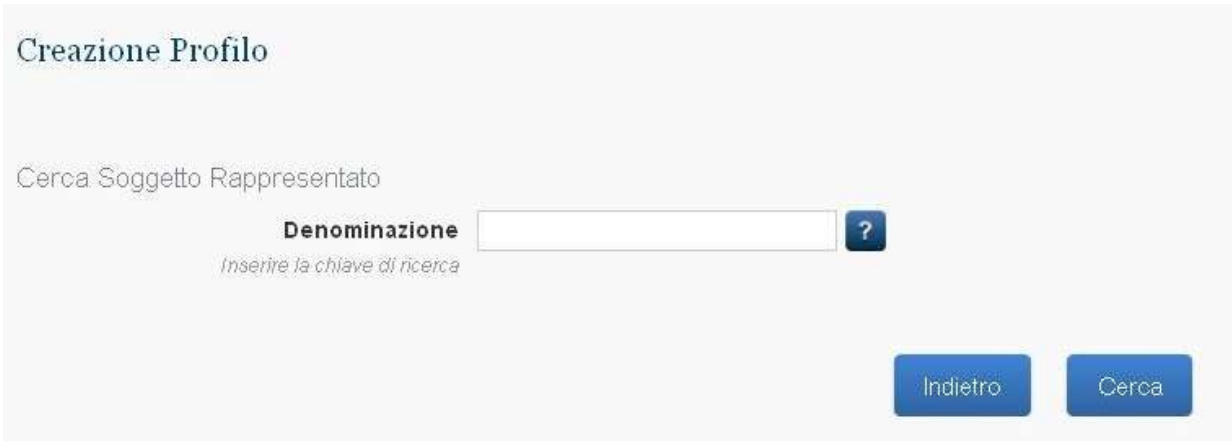

**FIGURA 31 – RICERCA AMMINISTRAZIONE SENZA CODICE FISCALE**

La selezione del pulsante "Cerca" avvierà la ricerca del soggetto rappresentato conducendo alla pagina

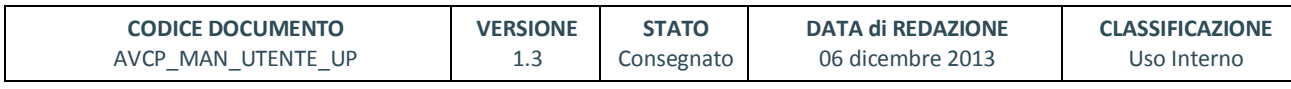

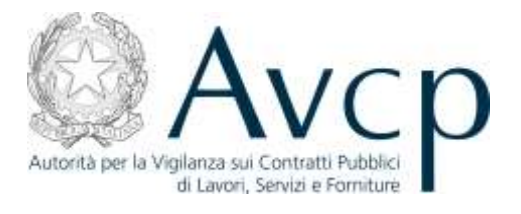

# di riepilogo dati dello stesso:

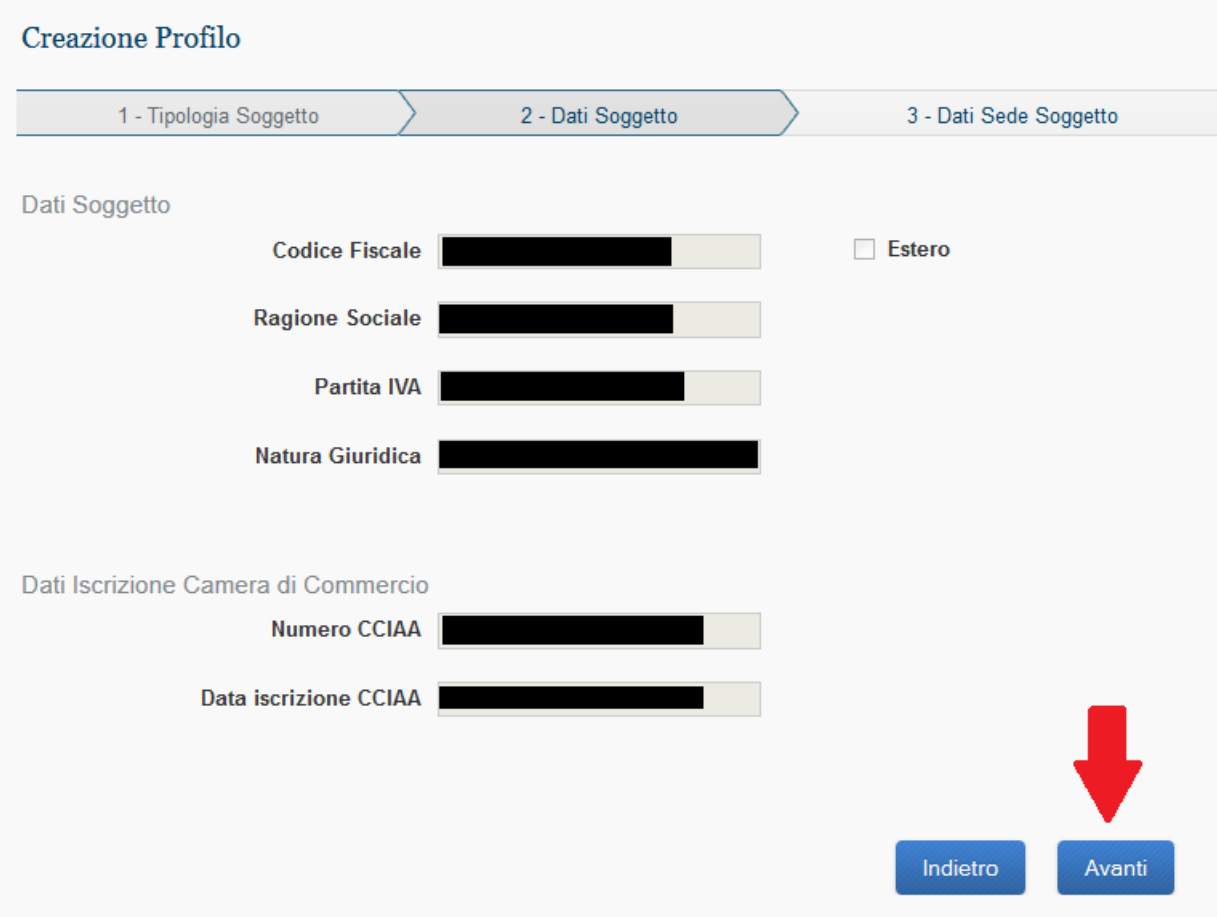

#### **FIGURA 32 – RIEPILOGO DATI AMMINISTRAZIONE**

L'Utente ha anche la possibilità di inserire una nuova Amministrazione nel caso quella ricercata non fosse presente a sistema.

La selezione del pulsante "Avanti" confermerà l'inserimento del profilo.

![](_page_24_Picture_74.jpeg)

![](_page_25_Picture_0.jpeg)

**企** / Home

### **Creazione Profilo**

Procedura di richiesta del nuovo profilo completata con successo. Il profilo richiesto è soggetto a validazione tramite Backoffice

Torna alla Home

#### **FIGURA 33 – CONFERMA INSERIMENTO PROFILO RASA**

Tornando alla Home del sistema UserProvisioning sarà possibile vedere il nuovo Profilo RASA – Responsabile Anagrafe Stazione Appaltante nella lista dei profili "In Attivazione".

## **4.2.2. DETTAGLI PROFILO**

Dalle Home page, contenente il riepilogo dei dati dei profili attivi e in attivazione associati all'utente,

cliccando sul bottone 'dettagli' inerente ad un singolo profilo, è possibile prendere visione di tutti i dati di dettaglio del profilo selezionato, ed eventualmente effettuare alcune modifiche.

Sempre dalla Home dei Profili è possibile accedere alle funzioni di chiusura di un Profilo ('Rimuovi') o di validazione di un profilo che richiede l'intervento dell'Utente ('Valida').

### **4.2.2.1. DETTAGLIO PROFILO DI TIPO OPERATORE ECONOMICO**

Un Profilo appartenente alla tipologia di Soggetto Rappresentato Operatore Economico, può essere modificato. La modifica può riguardare i dati relativi alla Sede o l'associazione del profilo con la stessa.

![](_page_25_Picture_131.jpeg)

![](_page_26_Picture_0.jpeg)

![](_page_26_Picture_80.jpeg)

**FIGURA 34 – DETTAGLIO PROFILO**

Inoltre è possibile entrare in un ulteriore livello di dettaglio e modificare i dati della sede associata al profilo o creare una nuova sede .

Il campo 'Sedi precedentemente registrate per il soggetto rappresentato' è un elenco tramite cui l'utente può cambiare la sede associata al profilo. Tutti i campi sono editabili.

![](_page_26_Picture_81.jpeg)

#### **FIGURA 35 – MODIFICA DETTAGLIO PROFILO**

![](_page_26_Picture_82.jpeg)

![](_page_27_Picture_0.jpeg)

Per inserire una nuova sede, occorre cliccare sul bottone 'Crea sede dell'impresa' (Figura35).

![](_page_27_Picture_62.jpeg)

**FIGURA 36 –CREA SEDE IMPRESA**

E' possibile scegliere la tipologia di sede, tra quelli mostrati nel menu a tendina relativo (figura 37).

![](_page_27_Picture_63.jpeg)

![](_page_28_Picture_0.jpeg)

# **4.2.2.2. DETTAGLIO PROFILO DI TIPO STAZIONE APPALTANTE**

![](_page_28_Picture_71.jpeg)

**FIGURA 37 – DETTAGLIO PROFILO STAZIONE APPALTANTE**

![](_page_28_Picture_72.jpeg)

![](_page_29_Picture_0.jpeg)

# **4.2.2.3. DETTAGLIO PROFILO DI TIPO SOCIETÀ ORGANISMO DI ATTESTAZIONE**

![](_page_29_Picture_111.jpeg)

**FIGURA 38 – DETTAGLIO PROFILO SOCIETÀ ORGANISMO DI ATTESTAZIONE**

# **4.2.2.4. DETTAGLIO PROFILO DI TIPO SEZIONE REGIONALE OSSERVATORIO**

![](_page_29_Picture_112.jpeg)

**FIGURA 39 – DETTAGLIO PROFILO SEZIONE REGIONALE OSSERVATORIO**

![](_page_29_Picture_113.jpeg)

![](_page_30_Picture_0.jpeg)

# **4.2.2.5. DETTAGLIO PROFILO DI TIPO COMMISSIONE DI GARA**

![](_page_30_Picture_82.jpeg)

# **FIGURA 40 – DETTAGLIO PROFILO COMMISSIONE DI GARA**

# **4.2.2.6. DETTAGLIO PROFILO DI TIPO RASA**

![](_page_30_Picture_83.jpeg)

![](_page_31_Picture_0.jpeg)

#### **FIGURA 41 – DETTAGLIO PROFILO RASA**

# **4.2.3. CHIUSURA PROFILO PRENOTABILE**

Dalla griglia dei profili attivi (di tipo Operatore Economico o Stazione Appaltante) presenti sulla home page, è possibile rimuovere un profilo, cliccando sul pulsante 'Rimuovi'.

Viene mostrata una schermata riepilogativa dei dati del profilo che si sta chiudendo, in sola lettura .

Cliccando sul pulsante 'Cancella Profilo' , il profilo viene chiuso e compare una maschera di avviso riportante anche le eventuali procedure aggiuntive di cancellazione previste per particolari tipologie di profili.

Il Profilo viene chiuso e non compare più tra quelli associati all'utente.

![](_page_31_Picture_107.jpeg)

**FIGURA 42 –CHIUSURA PROFILO**

![](_page_31_Picture_108.jpeg)

![](_page_32_Picture_0.jpeg)

![](_page_32_Picture_1.jpeg)

![](_page_32_Figure_2.jpeg)

Dalla home page, cliccando sul link 'Dati Personali' si accede ad una maschera che mostra i dati dell'utente e da cui, selezionando i pulsanti associati, si potrà accedere alle funzioni di modifica Dati di Residenza e Contatti.

![](_page_32_Picture_105.jpeg)

**FIGURA 44 –DETTAGLI UTENTE**

# **4.2.4.1. MODIFICA DATI RESIDENZA**

Selezionando "Modifica Dati di Residenza" si accede alla maschera che permette l'inserimento dei nuovi dati. Cliccando sul pulsante 'Modifica', vengono confermate le modifiche apportate

![](_page_32_Picture_106.jpeg)

![](_page_33_Picture_0.jpeg)

![](_page_33_Picture_117.jpeg)

### **4.2.4.2. MODIFICA DATI CONTATTO UTENTE**

Selezionando il pulsante 'Modifica Contatti', l'utente viene reindirizzato verso una nuova schermata che mostra quali sono i contatti che possono essere modificati, visualizzando i relativi bottoni che sono i seguenti:

- Modifica e-mail
- Modifica telefono
- Modifica PEC

![](_page_33_Picture_7.jpeg)

**FIGURA 46 –MODIFICA CONTATTI UTENTE**

Per quanto riguarda la mail e la PEC, oltre la modifica è possibile effettuare la certificazione.

Il Sistema invia all'utente una comunicazione Email/PEC contenente un PIN per la certificazione.

L'utente visualizza la maschera di inserimento PIN e inserisce il PIN ricevuto via Email/PEC.

![](_page_33_Picture_118.jpeg)

![](_page_34_Picture_0.jpeg)

![](_page_34_Picture_120.jpeg)

**FIGURA 47 –CERTIFICAZIONE PEC**

# **4.2.5. CHIUSURA UTENZA**

Accedendo alla sezione riguardante i dati personali dell'utente, un'utente ha la possibilità di cancellare la propria utenza, cliccando sulla radice 'Dati utente' e poi sul ramo 'Elimina Account'.

Viene mostrata una maschera in cui c'è un pulsante 'Prosegui'.

![](_page_34_Picture_121.jpeg)

**FIGURA 48 –CANCELLAZIONE UTENTE**

In caso di selezione, viene eliminata l'utenza e contestualmente vengono disattivati gli eventuali profili attivi per l'utenza.

# **4.2.6. MODIFICA PASSWORD**

Accedendo alla sezione riguardante i dati personali l'utente ha la possibilità di modificare la propria password di accesso, cliccando sulla radice 'Dati Utente' e poi sul ramo 'Modifica Password'.

Viene mostrata la seguente finestra:

![](_page_34_Picture_122.jpeg)

![](_page_35_Picture_0.jpeg)

![](_page_35_Picture_107.jpeg)

Inserendo i nuovi dati richiesti la password dell'Utenza verrà aggiornata.

# **4.2.7. RECUPERA PASSWORD**

Questa funzione permette all'utente non autenticato a sistema di recuperare la sua utenza tramite l'invio di una mail e l'aggiornamento della password utente.

La funzionalità è accessibile sia dalla pagina di Login al sistema AVCP che dal box in alto a destra del Portale

![](_page_35_Picture_6.jpeg)

**FIGURA 50 – LINK RECUPERA PASSWORD**

Una volta selezionato il link, il sistema presenta la maschera per richiedere il recupero della password utente

![](_page_35_Picture_108.jpeg)

![](_page_36_Picture_0.jpeg)

![](_page_36_Picture_85.jpeg)

#### **FIGURA 51 – RICHIESTA RECUPERO PASSWORD**

Inserendo il codice fiscale (e verificando il codice di sicurezza) e selezionando il pulsante "Recupera Password", l'utente attiverà il processo automatico che genererà una mail inviandola all'indirizzo relativo all'utenza identificata dal Codice Fiscale.

La mail conterrà il link per terminare il processo ed un relativo codice. Seguendo il link ricevuto via mail, l'utente accederà alla maschera di chiusura della procedura di recupero password

![](_page_36_Picture_86.jpeg)

**FIGURA 52 – RICHIESTA RECUPERO PASSWORD**

![](_page_36_Picture_87.jpeg)

![](_page_37_Picture_0.jpeg)

Tramite l'inserimento del Codice Fiscale, del codice di Recupero ricevuto via mail e della nuova password, l'Utente potrà aggiornare la password e quindi accedere nuovamente a sistema.

# **4.2.8. PROCESSI DI VALIDAZIONE AUTOMATICA DEI PROFILI**

## **4.2.8.1. ATTIVAZIONE PROCESSO DI VALIDAZIONE AMMINISTRATORE OE**

![](_page_37_Picture_128.jpeg)

**FIGURA 53 –RUOLO AMMINISTRATORE OE**

Se l'utente richiede un profilo di tipo Amministratore OE tramite la procedura di Creazione Profilo, nella lista dei profili inattivi comparirà un profilo in stato 'In Attivazione'.

L'Utente seleziona il pulsante 'Valida' nella griglia del profilo Amministratore OE in stato 'In Attesa di Validazione' per avviare il processo di validazione e di attivazione del profilo.

| Profili in attesa di attivazione e/o revoca                                                                                                    |                                                                                                    |                                                                                   |                                                                               |    |                    |  |
|----------------------------------------------------------------------------------------------------|----------------------------------------------------------------------------------------------------|-----------------------------------------------------------------------------------|-------------------------------------------------------------------------------|----|--------------------|--|
|                                                                                                    | Three about a book dispertisive participants from a supervisions. Not could recould at profits, seek pull except and around this after this after except. This after except |                                                                                   |                                                                               |    |                    |  |
|                                                                                                    |                                                                                                    |                                                                                   |                                                                               |    |                    |  |
| <b>North</b><br>and the same and the property of the control of the state of the second second second second second second second second second second second second second second second second second second second second second second sec | www.communication.com/2012/09/09/2012                                                                                                    | 1.113                                                                             | RANPENPDS                                                                     |    |                    |  |
| RESPONSABLE OIL PROCEDURENTS EX ART 10 D.LUE<br><b>IRELESHE</b><br>and the company of the company of the company of the company of the company of                                                                                              | AUTORITA PICK LA VIGILANDA SUI CONTRATTI PUBBLICI DI LAVORI SERVIZI E<br><b>FORMYURE</b><br><b>LOOTA INTO THE REPAIR</b>                                                    | DREDOW<br><b>PARTITURES IN STATISTICS</b>                                         | TATINE AREA TANTE<br>THE R. P. LEWIS<br>with the place of a count of the paid | 16 | <b>M. STANK UP</b> |  |
| ASSISTENTIATORY OF<br>----                                                                                                    | AUTORITA' RER LA VIGILANZA SUI COMTRATTI PUBBLIO DI LAVORI SERVZI E<br>2006년대 정치<br>FORTETLINE<br><b><i><u> 2000-00</u></i></b>                                             | the development and in the second<br>ANAAA 16500 CCCCC-<br><b>AND STATES WITH</b> | Continued a look of the continued<br>TORE ECONOMICO                           |    | Australia di       |  |
|                                                                                                    |                                                                                                    |                                                                                   |                                                                               |    |                    |  |

**FIGURA 54 –PROFILI IN ATTESA DI VALIDAZIONE**

Il processo di validazione automatica inizia con la prima verifica della presenza della PEC del soggetto.

Nel caso in cui la PEC dell'utente non è presente a Sistema, l'utente viene invitato ad inserire la propria PEC tramite la funzione di Modifica Contatti.

![](_page_37_Picture_129.jpeg)

![](_page_38_Picture_0.jpeg)

In caso contrario (PEC utente correttamente presente a sistema), il processo di validazione automatico prosegue con la compilazione del modulo di Autocertificazione.

Viene mostrata una maschera di riepilogo dei dati necessari al completamento dell'autodichiarazione.

Viene generato un pdf ed è possibile effettuare il download del modulo di autocertificazione.

Il sistema invita l'utente a scegliere il file da caricare. L'utente seleziona il file da caricare nell'apposita schermata di upload e seleziona il pulsante carica. Il sistema effettua l'upload del file.

Il flusso prosegue con la verifica automatica del ruolo amministratore OE.

In caso positivo, il profilo viene attivato e viene inviata comunicazione di conferma esito verifiche all'OE e all'Amministratore dell'OE tramite PEC.

In caso negativo, l'utente viene reindirizzato su una nuova pagina in cui si potrà procedere con il caricamento dell'atto notarile.

![](_page_38_Picture_106.jpeg)

**FIGURA 55 –RIEPILOGO DATI PROFILO**

L'utente seleziona il file da caricare nell'apposita schermata di upload e seleziona il pulsante carica.

![](_page_38_Picture_107.jpeg)

![](_page_39_Picture_0.jpeg)

![](_page_39_Picture_135.jpeg)

#### **FIGURA 56 –UPLOAD FILE**

Dopo aver caricato l'atto notarile, viene attivato il profilo temporaneamente. Il sistema automaticamente verificherà l'iscrizione presso la Camera di Commercio dell'Amministratore dell'Operatore Economico. Se allo scadere dei 30 giorni la verifica dovesse dare ancora esito negativo, il profilo verrà disattivato con una comunicazione all'utente.

Ad esito positivo della verifica, il profilo viene attivato definitivamente e l'attivazione comunicata all'utente.

# **4.2.8.2. ATTIVAZIONE PROCESSO DI VALIDAZIONE COLLABORATORE AMMINISTRATORE OE**

![](_page_39_Figure_6.jpeg)

**FIGURA 57 – RUOLO COLLABORATORE AMMINISTRATORE OE**

Se l'utente richiede un profilo di tipo Collaboratore dell' Amministratore OE tramite la procedura di creazione profilo, nella lista dei profili inattivi, comparirà un profilo in stato 'In Attivazione'.

L'Utente seleziona il pulsante 'Valida'.

![](_page_39_Picture_136.jpeg)

![](_page_40_Picture_0.jpeg)

Il processo di validazione automatica inizia con la prima verifica della presenza della PEC del soggetto. Se la PEC dell'utente non fosse presente a Sistema, l'utente verrebbe invitato ad inserire la propria PEC tramite la funzione di Modifica Contatti.

Il sistema mostrerà una maschera per permettere al Collaboratore di inserire il codice fiscale dell'Amministratore di riferimento. Il sistema verificherà che tale codice fiscale faccia riferimento ad un Utente in possesso di un profilo Attivo di tipo Amministratore OE, associato al medesimo Operatore Economico del Collaboratore. In caso positivo il sistema invierà una PEC all'Amministratore, contenente la richiesta di convalida del profilo del collaboratore dell'amministratore OE. Nel caso l'Amministratore non possieda una PEC registrata a Sistema, sarà possibile per il Collaboratore specificarne una a cui inviare la richiesta di Validazione.

La PEC contiene un link, attraverso il quale, si accede ad una pagina per la convalida della richiesta di Collaboratore, dove l'Amministratore OE può accettare la richiesta presentata dal Collaboratore attivandone il profilo, cliccando sul pulsante 'Conferma'. Il sistema verifica come l' Utente che sta tentando di validare il profilo, sia a sua volta in possesso di un profilo di tipo Amministratore OE attivo relativo al medesimo Operatore Economico del Profilo da Validare.

![](_page_40_Picture_133.jpeg)

**FIGURA 58 – INSERIMENTO PIN CONVALIDA COLLABORATORE**

Il profilo del collaboratore viene attivato e viene generata una PEC con la comunicazione per il collaboratore dell' Amministratore OE, per l' Amministratore OE e l'OE.

L'Amministratore OE può anche rifiutare la richiesta presentata dal Collaboratore non attivando il profilo, selezionando il pulsante 'Rifiuta'.

![](_page_40_Picture_134.jpeg)

![](_page_41_Picture_0.jpeg)

Il profilo del Collaboratore non viene attivato e viene generata una PEC con la comunicazione per il collaboratore dell' Amministratore OE, per l' Amministratore OE e l'OE di richiesta profilo rifiutata.

# **4.2.8.3. ATTIVAZIONE PROCESSO DI VALIDAZIONE PROFILO RUP**

![](_page_41_Picture_127.jpeg)

**FIGURA 59 – RUOLO RUP**

Se l'utente richiede un profilo di tipo di RUP di SA tramite la procedura di creazione profilo, nella lista dei profili inattivi, comparirà un profilo in stato 'In Attivazione'.

L'Utente seleziona il pulsante 'Valida'.

Il Sistema, dopo aver verificato la presenza della PEC dell'Utente, effettuerà una verifica sui sistemi interni dei dati forniti, in caso di esito negativo della verifica, la validazione verrà rifiutata. In questo caso, viene generata una PEC per il RUP con la comunicazione della impossibilità a concedere il profilo richiesto con l'indicazione di rivolgersi al Contact Center tramite l'invio di un modulo di autodichiarazione generato automaticamente.

Se la verifica sui sistemi ha invece esito positivo il profilo viene Attivato. Il Sistema genera una PEC per la Stazione Appaltante associata al profilo, contenente la richiesta di convalida del RUP. La PEC conterrà il link per convalidare il Profilo o per revocarlo, ed un codice PIN necessario per lo stesso.

![](_page_41_Picture_128.jpeg)

![](_page_42_Picture_0.jpeg)

Il codice inviato ha una validità di 30 giorni, allo scadere dei quali il profilo verrà attivato definitivamente e la Stazione Appaltante non avrà più potere di revocarlo se non inviando richiesta al Contact Center.

La Stazione Appaltante può utilizzare il link per accedere alla pagina di conferma del profilo RUP.

![](_page_42_Picture_141.jpeg)

**FIGURA 60 – INSERIMENTO PIN CONVALIDA RUP**

All'inserimento del PIN ricevuto, viene mostrata all'Utente una maschera con la richiesta effettuata dal RUP, dove sono presenti i pulsanti 'Conferma' e 'Rifiuta'.

Cliccando su 'Conferma', viene confermata l'attivazione del Profilo del RUP e di conseguenza generata una PEC con la comunicazione per la SA e per il RUP.

Allo stesso modo, selezionando 'Rifiuta', viene rifiutato il profilo del RUP, quindi il sistema disattiva il profilo e viene generata una PEC con tale comunicazione per la SA e per il RUP.

Se la selezione del link dovesse avvenire dopo 30 giorni dall'invio della PEC , viene mostrato un avviso di link scaduto e non viene consentito alla SA di accedere alla pagina. In tal caso il profilo resta attivo per silenzio assenso.

### **4.2.8.4. ATTIVAZIONE PROCESSO DI VALIDAZIONE PROFILO RASA**

Se l'utente richiede un profilo di tipo di RASA di una Amministrazione tramite la procedura di creazione profilo, nella lista dei profili inattivi, comparirà un profilo in stato 'In Attivazione'.

L'Utente seleziona il pulsante 'Valida'.

![](_page_42_Picture_142.jpeg)

![](_page_43_Picture_0.jpeg)

Il Sistema, dopo aver verificato la presenza della PEC dell'Utente, verificherà la PEC dell'Amministrazione presente a sistema che verrà mostrata all'utente, in modo da permetterne l'aggiornamento nel caso risulti obsoleta.

![](_page_43_Figure_2.jpeg)

**FIGURA 61 – VERIFICA PEC DELL'AMMINISTRAZIONE**

A conferma della PEC, il sistema effettuerà una verifica sui sistemi interni dei dati forniti. In caso di esito negativo il sistema permetterà all'utente di ripetere la verifica con una differente PEC dell'Amministrazione o di richiedere l'approvazione tramite intervento manuale del Contact Center. Se l'utente seleziona questa seconda opzione, riceverà una mail contenente un modulo di autodichiarazione generato automaticamente da inviare al Contact Center per richiedere l'approvazione del Profilo.

Se la verifica sui sistemi ha invece esito negativo, il Sistema invia una richiesta di conferma, via PEC, all'Amministrazione. La PEC conterrà il link per convalidare il profilo o per revocarlo, ed un codice PIN necessario per lo stesso.

![](_page_43_Figure_6.jpeg)

**FIGURA 62 – INVIO RICHIESTA APPROVAZIONE PROFILO RASA**

![](_page_43_Picture_133.jpeg)

![](_page_44_Picture_0.jpeg)

#### L'Amministrazione può utilizzare il link per accedere alla pagina di conferma del profilo RUP.

![](_page_44_Picture_139.jpeg)

**FIGURA 63 – INSERIMENTO PIN CONVALIDA RASA**

All'inserimento del PIN ricevuto, viene mostrata all'Utente Amministrazione una maschera con la richiesta effettuata dal RASA, dove sono presenti i pulsanti 'Conferma' e 'Rifiuta'. Nel caso fosse già presente un Profilo di tipo RASA Attivo per l'Amministrazione, un messaggio avvertirà l'utente come la procedura porterà alla sostituzione del RASA, disabilitando il precedente Profilo.

Cliccando su 'Conferma', viene confermata l'attivazione del Profilo del RASA e di conseguenza generata una PEC con la comunicazione per l'Amministrazione e per il RASA.

Allo stesso modo, selezionando 'Rifiuta', viene rifiutato il profilo del RASA, quindi il sistema disattiva il profilo e viene generata una PEC con tale comunicazione per l'Amministrazione e per il RASA.

### **5. MESSAGGISTICA**

Ogni utente eseguendo un operazione su User Provisioning visualizzerà un esito di successo o errore.

### **5.1. OPERAZIONE EFFETTUATA CON SUCCESSO**

scione è terminate con successo

![](_page_44_Picture_140.jpeg)

#### **FIGURA 64 – OPERAZIONE ESEGUITA CON SUCCESSO**

![](_page_45_Picture_0.jpeg)

# **5.2. PRESENZA DI ERRORI**

Error

Si è verificato un errore nel caricamento della lista dei profili

**FIGURA 65 - PRESENZA DI ERRORI**

![](_page_45_Picture_64.jpeg)